# <span id="page-0-0"></span>**Dell™ Studio XPS™ 7100 Onderhoudshandleiding**

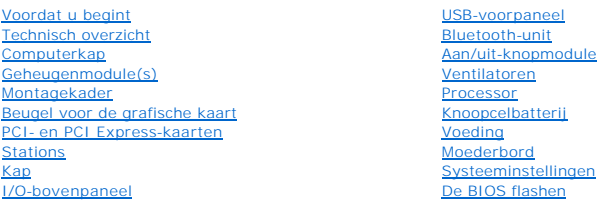

## **Opmerkingen, waarschuwingen en gevaar-kennisgevingen**

**OPMERKING:** Een OPMERKING duidt belangrijke informatie aan voor een beter gebruik van de computer.

**WAARSCHUWINGEN: Een WAARSCHUWING duidt potentiële schade aan hardware of potentieel gegevensverlies aan en vertelt u hoe het probleem kan worden vermeden.** 

GEVAAR: GEVAAR geeft aan dat er een kans is op eigendomsschade, persoonlijk of dodelijk letsel.

#### **De informatie in dit document kan zonder voorafgaande kennisgeving worden gewijzigd. © 2010 Dell Inc. Alle rechten voorbehouden.**

Verveelvoudiging op welke wijze dan ook zonder de schriftelijke toestemming van Dell Inc. is strikt verboden.

In deze tekst gebruikte handelsmerken: *Dell,* het DELL-logo en *Studio XPS* zijn handelsmerken van Dell Inc. *AMD* is een gedeponeerd handelsmerk van Advanced Micro Devices,<br>Inc. *Microsoft, Windows,* en het logo van de

Overige handelsmerken en handelsname kunnen in dit document worden gebruikt en der eit eigenden eit eine eine m<br>hun producten claimen. Dell Inc. claimt op geen enkele wijze enig eigendomsrecht ten aanzien van en mandelsmam

Mei 2010 Rev. A00

Model: D03M-reeks Type: D03M002

#### <span id="page-1-0"></span> **Voordat u begint Dell™ Studio XPS™ 7100 Onderhoudshandleiding**

- **O** Technische specificaties
- **Aanbevolen hulpmiddele**
- O Uw computer uitschakelen
- [Veiligheidsinstructies](#page-1-4)

In deze handleiding vindt u procedures voor het installeren en verwijderen van computeronderdelen. Tenzij anders vermeld, wordt voor elke procedure uitgegaan van het volgende:

- 1 U hebt de stappen in [Uw computer uitschakelen](#page-1-3) en [Veiligheidsinstructies](#page-1-4) uitgevoerd.
- l U hebt de veiligheidsinformatie geraadpleegd die bij uw computer is geleverd*.*
- l U kunt componenten vervangen of, wanneer u deze los hebt aangeschaft, installeren door de verwijderingsprocedure in omgekeerde volgorde uit te voeren.

### <span id="page-1-1"></span>**Technische specificaties**

Zie de *installatiehandleiding* op **support.dell.com/manuals** voor informatie over technische specificaties van uw computer.

### <span id="page-1-2"></span>**Aanbevolen hulpmiddelen**

Voor de procedures die in deze handleiding worden beschreven hebt u mogelijk de volgende hulpmiddelen nodig:

- l Kleine sleufkopschroevendraaier
- l Kleine kruiskopschroevendraaier
- l Plastic pennetje
- l BIOS uitvoerbaar updateprogramma, beschikbaar via **support.dell.com**

### <span id="page-1-3"></span>**Uw computer uitschakelen**

- **WAARSCHUWINGEN: Om gegevensverlies te voorkomen moet u alle geopende bestanden opslaan en alle bestanden en programma's sluiten voordat u de computer uitschakelt.**
- 1. Sla alle geopende bestanden op en sluit deze, en sluit alle geopende programma's af.
- 2. Sluit de computer af:

Klik op **Start <sup>(\*)</sup>** en vervolgens op Afsluiten.

- 3. De computer wordt uitgezet nadat het besturingssysteem is afgesloten.
- 4. Zorg ervoor dat de computer uitstaat. Als uw computer niet automatisch is uitgeschakeld na het afsluiten van het systeem, houdt u de aan/uit-knop ingedrukt totdat de computer is uitgeschakeld.

## <span id="page-1-4"></span>**Veiligheidsinstructies**

Volg de onderstaande veiligheidsrichtlijnen om uw eigen veiligheid te garanderen en de computer en werkomgeving te beschermen tegen mogelijke schade.

**GEVAAR: Lees de veiligheidsinstructies die bij de computer zijn geleverd alvorens u werkzaamheden binnen de computer uitvoert. Raadpleeg voor meer informatie over veiligheidsrichtlijnen onze webpagina over wet- en regelgeving op www.dell.com/regulatory\_compliance.** 

- WAARSCHUWINGEN: Alleen een bevoegde onderhoudsmonteur mag reparaties aan uw computer uitvoeren. Schade als gevolg van<br><mark>onderhoudswerkzaamheden die niet door Dell™ zijn goedgekeurd, valt niet onder de garantie.</mark>
- **WAARSCHUWINGEN: Verwijder kabels door aan de stekker of het treklipje te trekken en niet aan de kabel zelf. Sommige kabels zijn voorzien**  van een stekker met vergrendelingslipjes. Als u dit type kabel loskoppelt, moet u de vergrendelingslipjes ingedrukt houden wanneer u de kabel<br>verwijdert. Trek stekkers recht uit de aansluitingen om te voorkomen dat de stek

**WAARSCHUWINGEN: Om schade aan de computer te voorkomen, volgt u de volgende instructies voordat u aan de onderdelen in de computer gaat werken.**

- 1. Zorg ervoor dat het werkoppervlak vlak en schoon is om te voorkomen dat de computerkap bekrast raakt.
- 2. Schakel uw computer (zie [Uw computer uitschakelen](#page-1-3)) en alle aangesloten apparaten uit.
- WAARSCHUWINGEN: wanneer u een netwerkkabel wilt verwijderen, moet u eerst de connector van de netwerkkabel uit de computer<br>verwijderen en daarna de netwerkkabel loskoppelen van het netwerkapparaat.
- 3. Verwijder alle stekkers van telefoon- en netwerkkabels uit de computer.
- 4. Verwijder de stekker van de computer en alle daarop aangesloten apparaten uit het stopcontact.
- 5. Ontkoppel alle aangesloten apparaten van de computer.
- 6. Druk op eventuele kaarten in de mediakaartlezer om ze uit te werpen.
- 7. Houd de aan/uit-knop ingedrukt om het moederbord te aarden.
- WAARSCHUWINGEN: Raak onderdelen pas aan nadat u zich hebt geaard door een ongeverfd metalen oppervlak van de behuizing aan te raken,<br>zoals het metaal rondom de openingen voor de kaarten aan de achterkant van de computer. R

# <span id="page-3-0"></span> **Montagekader**

**Dell™ Studio XPS™ 7100 Onderhoudshandleiding** 

- [Het montagekader verwijderen](#page-3-1)
- **O** Het montagekader terugplaatsen

GEVAAR: Lees de veiligheidsinstructies die bij de computer zijn geleverd alvorens u werkzaamheden binnen de computer uitvoert. Raadpleeg<br>voor meer informatie over veiligheidsrichtlijnen onze webpagina over wet- en regelgev

GEVAAR: Bescherm uzelf tegen elektrische schokken door altijd de stekker van de computer uit het stopcontact te halen voordat u de kap opent.

GEVAAR: Gebruik de computer niet indien er panelen of afdekkingen ontbreken, zoals de computerkap, montagekaders, vulbeugels, inzetstukken **voor het voorpaneel, enzovoort.** 

WAARSCHUWINGEN: Alleen een bevoegde onderhoudsmonteur mag reparaties aan uw computer uitvoeren. Schade als gevolg van<br><mark>onderhoudswerkzaamheden die niet door Dell™ zijn goedgekeurd, valt niet onder de garantie.</mark>

### <span id="page-3-1"></span>**Het montagekader verwijderen**

- 1. Volg de instructies in [Voordat u begint.](file:///C:/data/systems/studio7100/du/sm/before.htm#wp1180146)
- 2. Verwijder de computerkap (zie [De computerkap verwijderen](file:///C:/data/systems/studio7100/du/sm/cover_re.htm#wp1193123)).
- 3. Zet de computer weer rechtop neer.
- 4. Pak de lipjes van het montagekader opeenvolgend vast en maak deze dan een voor een los door deze naar voren te bewegen.
- 5. Draai het montagekader van de voorzijde van de computer weg om de klemmen van het montagekader uit de sleuven van het voorpaneel te verwijderen.

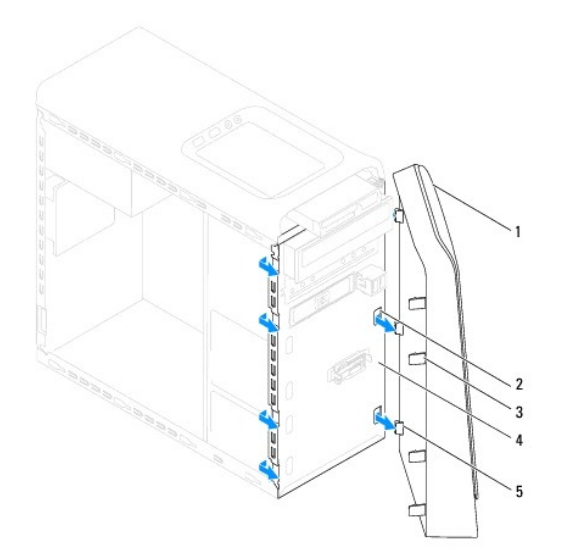

| 1 montagekader vooraan                         |  | 2 sleuven van het voorpaneel (3) |
|------------------------------------------------|--|----------------------------------|
| 3 lipjes montagekader vooraan (4) 4 voorpaneel |  |                                  |
| 5 klemmen van het montagekader (3)             |  |                                  |

6. Bewaar het montagekader op een veilige locatie.

## <span id="page-3-2"></span>**Het montagekader terugplaatsen**

1. Volg de instructies in [Voordat u begint.](file:///C:/data/systems/studio7100/du/sm/before.htm#wp1180146)

- 2. De klemmen van het montagekader uitlijnen en aanbrengen op de sleuven van het voorpaneel.
- 3. Draai het montagekader in de richting van de computer totdat de lipjes van het montagekader op hun plaats klikken.

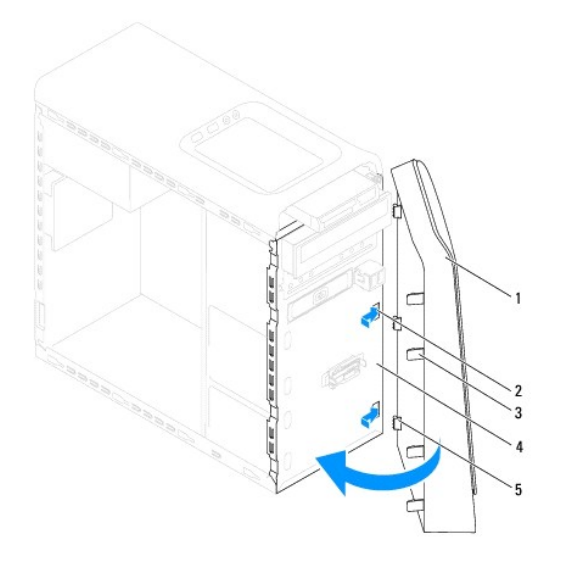

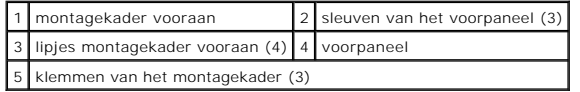

4. Plaats de computerkap terug (zie [De computerkap terugplaatsen](file:///C:/data/systems/studio7100/du/sm/cover_re.htm#wp1193653)).

#### <span id="page-5-0"></span> **De BIOS flashen Dell™ Studio XPS™ 7100 Onderhoudshandleiding**

Het kan nodig zijn om de BIOS te flashen indien een update beschikbaar is of wanneer u het moederbord vervangt. De BIOS flashen:

- 1. Zet de computer aan.
- 2. Ga naar **support.dell.com/support/downloads**.
- 3. Zoek het BIOS-updatebestand voor uw computer op.

*C* OPMERKING: Het Serviceplaatje van uw computer bevindt zich op een label boven op uw computer.

Als u het serviceplaatje van uw computer hebt gevonden:

- a. Klik op **Voer een serviceplaatje in**.
- b. Voor het serviceplaatje van uw computer in het veld **Voer een serviceplaatje in** in, klik op **Go** en ga verder met [stap 4.](#page-5-1)

Als u het serviceplaatje van uw computer niet kunt vinden:

- a. Selecteer de productreeks in de lijst **Selecteer een productreeks**.
- b. Selecteer het producttype in de lijst **Selecteer een producttype**.
- c. Selecteer het productmodelnummer in de lijst **Selecteer een productmodel**.

**OPMERKING:** Als u een ander model hebt geselecteerd en opnieuw wilt beginnen, klikt u op **Start Over** (Opnieuw beginnen) rechtsboven in het menu.

- d. Klik op **Confirm** (Bevestigen).
- <span id="page-5-1"></span>4. Er verschijnt een lijst met resultaten op het scherm. Klik op **BIOS**.
- 5. Klik op **Download Now** (Nu downloaden) om het nieuwste BIOS-bestand te downloaden. Het venster **File Download** (Bestand downloaden) verschijnt.
- 6. Klik op **Save** (Opslaan) om het bestand op te slaan. Het bestand wordt naar het bureaublad gedownload.
- 7. Klik op **Close** (Sluiten) als het venster **Download Complete** (Download voltooid) verschijnt. Het bestandspictogram zal op het bureaublad worden weergegeven en zal dezelfde naam hebben als het BIOS-updatebestand dat u hebt gedownload.
- 8. Dubbelklik op het bestandspictogram op het bureaublad en volg de instructies op het scherm.

<span id="page-6-0"></span> **Bluetooth-unit Dell™ Studio XPS™ 7100 Onderhoudshandleiding** 

- [De Bluetooth-unit verwijderen](#page-6-1)
- **O** De Bluetooth-unit terugplaatse
- GEVAAR: Lees de veiligheidsinstructies die bij de computer zijn geleverd alvorens u werkzaamheden binnen de computer uitvoert. Raadpleeg<br>voor meer informatie over veiligheidsrichtlijnen onze webpagina over wet- en regelgev

GEVAAR: Bescherm uzelf tegen elektrische schokken door altijd de stekker van de computer uit het stopcontact te halen voordat u de kap opent.

GEVAAR: Gebruik de computer niet indien er panelen of afdekkingen ontbreken, zoals de computerkap, montagekaders, vulbeugels, inzetstukken **voor het voorpaneel, enzovoort.** 

WAARSCHUWINGEN: Alleen een bevoegde onderhoudsmonteur mag reparaties aan uw computer uitvoeren. Schade als gevolg van<br><mark>onderhoudswerkzaamheden die niet door Dell™ zijn goedgekeurd, valt niet onder de garantie.</mark>

## <span id="page-6-1"></span>**De Bluetooth-unit verwijderen**

- 1. Volg de instructies in [Voordat u begint.](file:///C:/data/systems/studio7100/du/sm/before.htm#wp1180146)
- 2. Verwijder de computerkap (zie [De computerkap verwijderen](file:///C:/data/systems/studio7100/du/sm/cover_re.htm#wp1193123)).
- 3. Verwijder het montagekader aan de voorzijde (zie [Het montagekader verwijderen](file:///C:/data/systems/studio7100/du/sm/bezel.htm#wp1181855)).
- 4. Koppel de kabel van de Bluetooth®-unit los van de connectoren PWRSW1 en F\_USB4 op het moederbord (zie [Onderdelen van het moederbord\)](file:///C:/data/systems/studio7100/du/sm/techov.htm#wp1210162).
- 5. Druk op het lipje van de Bluetooth-unit zoals getoond in de afbeelding en trek de unit weg van het voorpaneel.
- 6. Schuif de kabel van de Bluetooth-unit voorzichtig door de sleuf in het voorpaneel en verwijder deze.

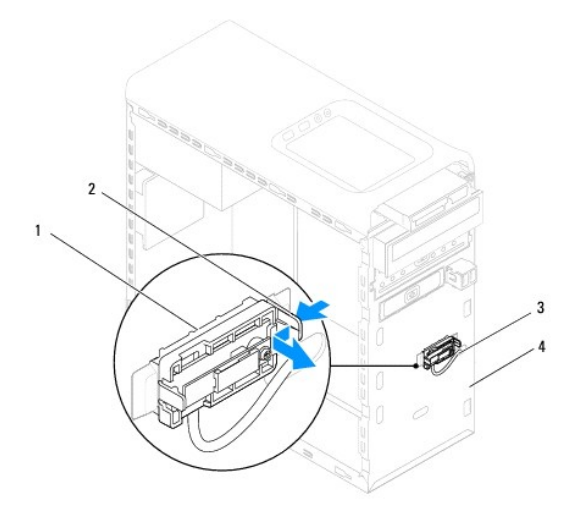

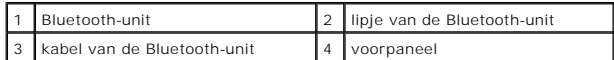

7. Leg de Bluetooth-unit op een veilige plaats.

# <span id="page-6-2"></span>**De Bluetooth-unit terugplaatsen**

1. Volg de instructies in [Voordat u begint.](file:///C:/data/systems/studio7100/du/sm/before.htm#wp1180146)

- 2. Schuif de kabel van de Bluetooth-unit door de sleuf in het voorpaneel.
- 3. Lijn het lipje van de Bluetooth-unit uit met de sleuf van de Bluetooth-unit in het voorpaneel.
- 4. Druk op het lipje van de Bluetooth-unit en druk het in de richting van het voorpaneel, totdat het vastklikt.
- 5. Sluit de kabel van de Bluetooth-unit aan op de connectoren PWRSW1 en F\_USB4 op het moederbord (zie [Onderdelen van het moederbord](file:///C:/data/systems/studio7100/du/sm/techov.htm#wp1210162)).
- 6. Plaats het montagekader terug (zie [Het montagekader terugplaatsen\)](file:///C:/data/systems/studio7100/du/sm/bezel.htm#wp1181929).
- 7. Plaats de computerkap terug (zie [De computerkap terugplaatsen](file:///C:/data/systems/studio7100/du/sm/cover_re.htm#wp1193653)).
- 8. Sluit uw computer en apparaten aan op het lichtnet en zet deze vervolgens aan.

#### <span id="page-8-0"></span> **PCI- en PCI Express-kaarten Dell™ Studio XPS™ 7100 Onderhoudshandleiding**

- [De kaartbevestigingsbeugel verwijderen](#page-8-1)
- [De kaartbevestigingsbeugel terugplaatsen](#page-8-2)
- [PCI- en PCI Express-kaarten verwijderen](#page-9-0)
- **PCI- en PCI Express-kaarten terugplaatsen**
- [De computer configureren na het verwijderen of installeren van een PCI Express-kaart](#page-10-1)

GEVAAR: Lees de veiligheidsinstructies die bij de computer zijn geleverd alvorens u werkzaamheden binnen de computer uitvoert. Raadpleeg<br>voor meer informatie over veiligheidsrichtlijnen onze webpagina over wet- en regelgev

GEVAAR: Bescherm uzelf tegen elektrische schokken door altijd de stekker van de computer uit het stopcontact te halen voordat u de kap opent.

GEVAAR: Gebruik de computer niet indien er panelen of afdekkingen ontbreken, zoals de computerkap, montagekaders, vulbeugels, inzetstukken **voor het voorpaneel, enzovoort.** 

WAARSCHUWINGEN: Alleen een bevoegde onderhoudsmonteur mag reparaties aan uw computer uitvoeren. Schade als gevolg van<br><mark>onderhoudswerkzaamheden die niet door Dell™ zijn goedgekeurd, valt niet onder de garantie.</mark>

## <span id="page-8-1"></span>**De kaartbevestigingsbeugel verwijderen**

- 1. Volg de instructies in [Voordat u begint.](file:///C:/data/systems/studio7100/du/sm/before.htm#wp1180146)
- 2. Verwijder de computerkap (zie [De computerkap verwijderen](file:///C:/data/systems/studio7100/du/sm/cover_re.htm#wp1193123)).
- 3. Verwijder de schroef waarmee de kaartbevestigingsbeugel is bevestigd.
- 4. Verwijder de kaartbevestigingsbeugel en bewaar deze op een veilige plaats.

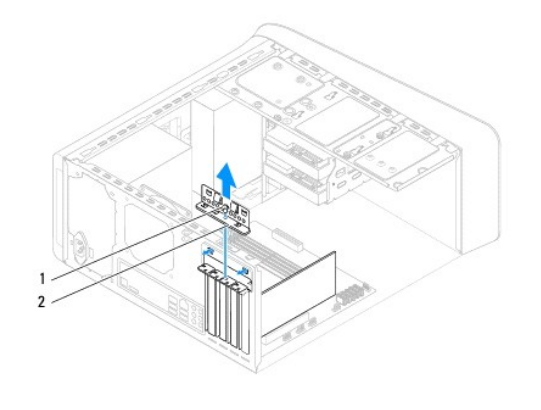

schroef 2 kaartbevestigingsbeugel

## <span id="page-8-2"></span>**De kaartbevestigingsbeugel terugplaatsen**

- 1. Volg de instructies in [Voordat u begint.](file:///C:/data/systems/studio7100/du/sm/before.htm#wp1180146)
- 2. Plaats de kaartbevestigingsbeugel terug. Zorg er daarbij voor dat:
	- l de geleidingsklem is uitgelijnd met de geleidende inkeping;
	- l de bovenkant van alle kaarten en beugels zich op één lijn bevinden met de uitlijningsstreep;
	- l de inkeping boven in de kaart of beugel om de kaartgeleider past.
- 3. Plaats het schroefje terug waarmee de kaartbevestigingsbeugel is bevestigd.
- 4. Plaats de computerkap terug (zie [De computerkap terugplaatsen](file:///C:/data/systems/studio7100/du/sm/cover_re.htm#wp1193653)).

<span id="page-9-1"></span>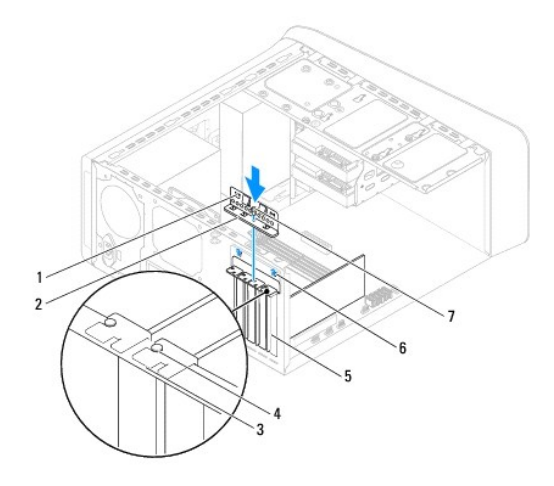

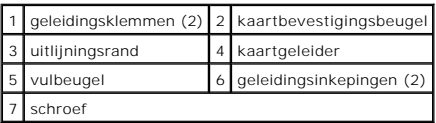

# <span id="page-9-0"></span>**PCI- en PCI Express-kaarten verwijderen**

- 1. Volg de instructies in [Voordat u begint.](file:///C:/data/systems/studio7100/du/sm/before.htm#wp1180146)
- 2. Verwijder de computerkap (zie [De computerkap verwijderen](file:///C:/data/systems/studio7100/du/sm/cover_re.htm#wp1193123)).
- 3. Verwijder de beugel voor de grafische kaart, indien van toepassing (zie [De beugel voor de grafische kaart verwijderen\)](file:///C:/data/systems/studio7100/du/sm/graphics.htm#wp1215253).
- 4. Verwijder de kaartbevestigingsbeugel (zie [De kaartbevestigingsbeugel verwijderen\)](#page-8-1).
- 5. Verwijder eventueel op de kaart aangesloten kabels.
- 6. Verwijder de PCI Express-kaart uit de kaartsleuf:
	- l In het geval van een PCI- of PCI Express x1-kaart moet u de kaart bij de bovenste hoeken vastpakken en deze voorzichtig uit de connector trekken.
	- l In het geval van een PCI Express x16-kaart drukt u op de bevestigingsklem. Vervolgens moet u de kaart bij de bovenste hoeken vastpakken en deze voorzichtig uit de connector trekken.

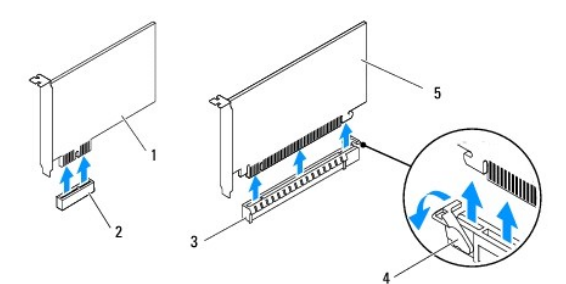

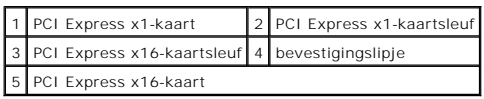

7. Plaats een beugel in de lege kaartsleufopening als u de kaart permanent verwijdert.

<span id="page-10-2"></span>**OPMERKING:** Het plaatsen van beugels in lege kaartsleufopeningen is nodig in verband met het FCC-certificaat van de computer. Bovendien houden de beugels stof en vuil tegen.

## <span id="page-10-0"></span>**PCI- en PCI Express-kaarten terugplaatsen**

- 1. Volg de instructies in [Voordat u begint.](file:///C:/data/systems/studio7100/du/sm/before.htm#wp1180146)
- 2. Maak de kaart klaar voor installatie.

Zie de documentatie die bij de kaart is geleverd voor informatie over het configureren, het maken van interne aansluitingen of het maken van andere aanpassingen voor uw computer.

3. Plaats de PCI Express-kaart in de sleuf op het moederbord en druk deze goed aan. Controleer of de PCI Express-kaart volledig in de sleuf is geplaatst.

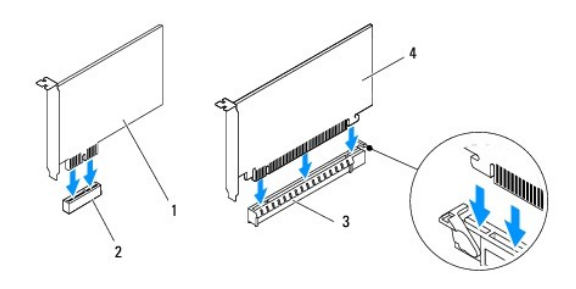

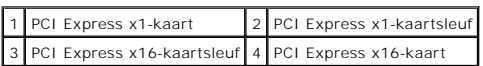

- 4. Plaats de kaartbevestigingsbeugel terug (zie De kaartbevestigingsbeugel terugplaats
- 5. Sluit alle kabels aan die met de kaart verbonden moeten zijn.

Raadpleeg de documentatie die bij de kaart werd geleverd voor informatie over kabelaansluitingen.

- WAARSCHUWINGEN: Geleid geen kabels van kaarten over of achter de kaarten. Kabels die over de kaarten zijn geleid, kunnen er voor zorgen<br>dat de computerkap niet goed sluit of dat er schade aan de apparatuur ontstaat.
- 6. Plaats de beugel voor de grafische kaart terug, indien van toepassing (zie [De beugel voor de grafische kaart terugplaatsen\)](file:///C:/data/systems/studio7100/du/sm/graphics.htm#wp1216535).
- 7. Plaats de computerkap terug (zie [De computerkap terugplaatsen](file:///C:/data/systems/studio7100/du/sm/cover_re.htm#wp1193653)).
- 8. Sluit uw computer en apparaten weer aan op het lichtnet en zet deze vervolgens aan.
- 9. Zie [De computer configureren na het verwijderen of installeren van een PCI Express-kaart](#page-10-1) voor informatie over het voltooien van de installatie.

### <span id="page-10-1"></span>**De computer configureren na het verwijderen of installeren van een PCI Expresskaart**

**OPMERKING:** Voor meer informatie over de locaties van externe connectoren raadpleegt u de *installatiehandleiding.* Raadpleeg de documentatie die bij<br>de kaart werd geleverd voor meer informatie over het installeren van st

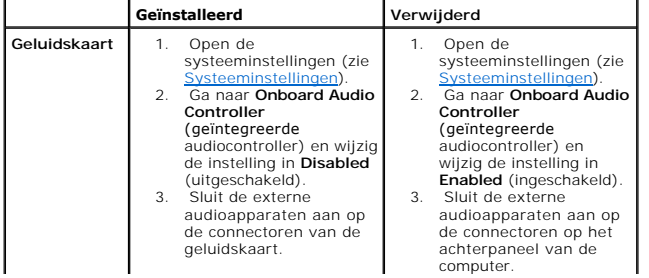

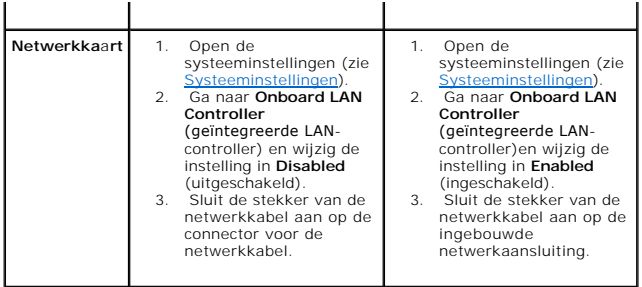

# <span id="page-12-0"></span> **Knoopcelbatterij**

**Dell™ Studio XPS™ 7100 Onderhoudshandleiding** 

- [De knoopcelbatterij verwijderen](#page-12-1)
- [De knoopcelbatterij terugplaatsen](#page-12-2)
- GEVAAR: Lees de veiligheidsinstructies die bij de computer zijn geleverd alvorens u werkzaamheden binnen de computer uitvoert. Raadpleeg<br>voor meer informatie over veiligheidsrichtlijnen onze webpagina over wet- en regelgev
- GEVAAR: **Een nieuwe batterij kan exploderen als deze niet goed wordt geïnstalleerd. Vervang batterijen alleen door batterijen van hetzelfde of<br>een vergelijkbaar type, zoals aanbevolen door de fabrikant. Gooi gebruikte batt**
- GEVAAR: Bescherm uzelf tegen elektrische schokken door altijd de stekker van de computer uit het stopcontact te halen voordat u de kap opent.
- **GEVAAR: Gebruik de computer niet indien er panelen of afdekkingen ontbreken, zoals de computerkap, montagekaders, vulbeugels, inzetstukken**   $\triangle$ **voor het voorpaneel, enzovoort.**

WAARSCHUWINGEN: Alleen een bevoegde onderhoudsmonteur mag reparaties aan uw computer uitvoeren. Schade als gevolg van<br><mark>onderhoudswerkzaamheden die niet door Dell™ zijn goedgekeurd, valt niet onder de garantie.</mark>

### <span id="page-12-1"></span>**De knoopcelbatterij verwijderen**

- <span id="page-12-3"></span>1. Registreer alle schermen in systeeminstellingen (zie <u>Systeeminstellingen</u>) zodat u de juiste instellingen kunt herstellen nadat de nieuwe<br>knoopcelbatterij is geïnstalleerd.
- 2. Volg de instructies in [Voordat u begint.](file:///C:/data/systems/studio7100/du/sm/before.htm#wp1180146)
- 3. Verwijder de computerkap (zie [De computerkap verwijderen](file:///C:/data/systems/studio7100/du/sm/cover_re.htm#wp1193123)).
- 4. Zoek naar de batterijhouder op de systeemkaart (zie [Onderdelen van het moederbord\)](file:///C:/data/systems/studio7100/du/sm/techov.htm#wp1210162).
- **WAARSCHUWINGEN: Als u de batterij met een stomp voorwerp uit de socket wrikt, dient u op te letten dat u het moederbord niet met dat**  voorwerp aanraakt. Zorg ervoor dat het voorwerp tussen de batterij en de socket is geplaatst voordat u probeert de batterij los te krijgen. Als u<br>dit niet doet, kunt u het moederbord beschadigen door de socket los te wrikk
- 5. Druk op de batterijontgrendeling om de knoopbatterij te verwijderen.

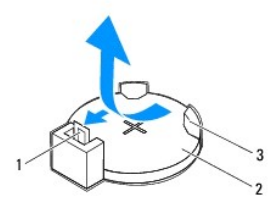

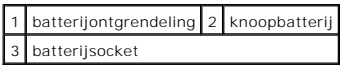

6. Bewaar de batterij op een veilige plaats.

## <span id="page-12-2"></span>**De knoopcelbatterij terugplaatsen**

- 1. Volg de instructies in [Voordat u begint.](file:///C:/data/systems/studio7100/du/sm/before.htm#wp1180146)
- 2. Plaats de nieuwe knoopcelbatterij (CR2032) in de houder met de "+"- zijde naar boven en druk de knoopcelbatterij vervolgens op zijn plaats.

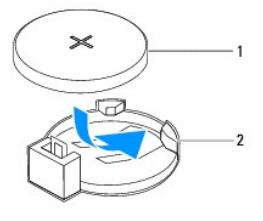

1 knoopcelbatterij 2 batterijsocket

- 3. Plaats de computerkap terug (zie [De computerkap terugplaatsen](file:///C:/data/systems/studio7100/du/sm/cover_re.htm#wp1193653)).
- 4. Sluit uw computer en apparaten aan op het lichtnet en zet ze vervolgens aan.
- 5. Ga naar systeeminstellingen (zie [Systeeminstellingen](file:///C:/data/systems/studio7100/du/sm/sys_setu.htm#wp1005451)) en herstel de instellingen die u hebt genoteerd in [stap 1.](#page-12-3)

#### <span id="page-14-0"></span> **Computerkap Dell™ Studio XPS™ 7100 Onderhoudshandleiding**

- [De computerkap verwijderen](#page-14-1)
- O De computerkap terugplaatsen
- GEVAAR: Lees de veiligheidsinstructies die bij de computer zijn geleverd alvorens u werkzaamheden binnen de computer uitvoert. Raadpleeg<br>voor meer informatie over veiligheidsrichtlijnen onze webpagina over wet- en regelgev
- GEVAAR: Om een elektrische schok, verwonding door bewegende ventilatorschoepen of ander onverwacht letsel te voorkomen, moet u de<br>stekker van de computer altijd uit het stopcontact verwijderen alvorens u de computerkap ver
- GEVAAR: Gebruik de computer niet indien er panelen of afdekkingen ontbreken, zoals de computerkap, montagekaders, vulbeugels, inzetstukken **voor het voorpaneel, enzovoort.**
- WAARSCHUWINGEN: Alleen een bevoegde onderhoudsmonteur mag reparaties aan uw computer uitvoeren. Schade als gevolg van<br><mark>onderhoudswerkzaamheden die niet door Dell™ zijn goedgekeurd, valt niet onder de garantie.</mark>
- **WAARSCHUWINGEN: Zorg ervoor dat er minimaal 30 cm ruimte op het bureaublad aanwezig is voor de computer en de verwijderde computerkap.**

## <span id="page-14-1"></span>**De computerkap verwijderen**

- 1. Volg de instructies in [Voordat u begint.](file:///C:/data/systems/studio7100/du/sm/before.htm#wp1180146)
- 2. Leg de computer op zijn zijde met de computerkap naar boven gericht.
- 3. Verwijder de vingerschroef waarmee de computerkap aan het chassis is bevestigd, indien nodig, met een schroevendraaier.
- 4. Maak de computerkap los door deze naar de voorkant van de computer te schuiven.
- 5. Neem de kap van de computer en leg deze op een veilige plaats.

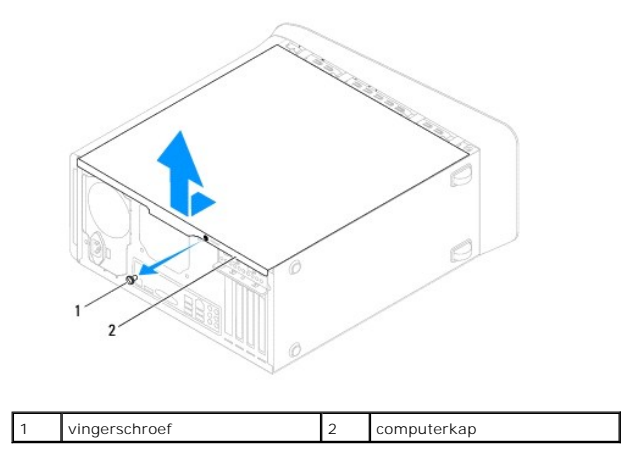

## <span id="page-14-2"></span>**De computerkap terugplaatsen**

- 1. Volg de instructies in [Voordat u begint.](file:///C:/data/systems/studio7100/du/sm/before.htm#wp1180146)
- 2. Sluit alle kabels aan en haal ze uit de weg.
- 3. Controleer of er geen gereedschap of extra onderdelen in de computer achterblijven.
- 4. Lijn de lipjes aan de onderzijde van de computerkap uit met de sleuven langs de zijkant van het chassis
- 5. Druk de computerkap naar beneden en schuif hem in de richting van de voorzijde van de computer.
- 6. Plaats de vingerschroef terug waarmee de computerkap aan het chassis is bevestigd.

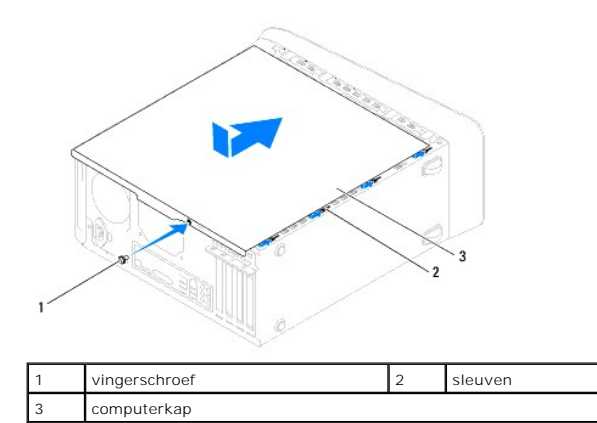

7. Zet de computer weer rechtop neer.

#### <span id="page-16-0"></span> **Processor**

**Dell™ Studio XPS™ 7100 Onderhoudshandleiding** 

- [De processor verwijderen](#page-16-1)
- O De processor vervang
- GEVAAR: Lees de veiligheidsinstructies die bij de computer zijn geleverd alvorens u werkzaamheden binnen de computer uitvoert. Raadpleeg<br>voor meer informatie over veiligheidsrichtlijnen onze webpagina over wet- en regelgev
- GEVAAR: Bescherm uzelf tegen elektrische schokken door altijd de stekker van de computer uit het stopcontact te halen voordat u de kap opent.
- GEVAAR: Gebruik de computer niet indien er panelen of afdekkingen ontbreken, zoals de computerkap, montagekaders, vulbeugels, inzetstukken **voor het voorpaneel, enzovoort.**
- WAARSCHUWINGEN: Alleen een bevoegde onderhoudsmonteur mag reparaties aan uw computer uitvoeren. Schade als gevolg van<br><mark>onderhoudswerkzaamheden die niet door Dell™ zijn goedgekeurd, valt niet onder de garantie.</mark>
- WAARSCHUWINGEN: Voer de onderstaande stappen alleen uit als u vertrouwd bent met het verwijderen en vervangen van hardware. Wanneer u<br>deze stappen onjuist uitvoert, kan het moederbord beschadigd raken. Zie de *installatieh*

## <span id="page-16-1"></span>**De processor verwijderen**

- 1. Volg de instructies in [Voordat u begint.](file:///C:/data/systems/studio7100/du/sm/before.htm#wp1180146)
- 2. Verwijder de computerkap (zie [De computerkap verwijderen](file:///C:/data/systems/studio7100/du/sm/cover_re.htm#wp1193123)).
- WAARSCHUWINGEN: Alleen een bevoegde onderhoudsmonteur mag reparaties aan uw computer uitvoeren. Schade als gevolg van<br><mark>onderhoudswerkzaamheden die niet door Dell™ zijn goedgekeurd, valt niet onder de garantie.</mark>
- **WAARSCHUWINGEN: Ondanks de aanwezigheid van een plastic schild kunnen de processorventilator en warmteafleider tijdens normale werking zeer heet worden. Laat de onderdelen enige tijd afkoelen alvorens ze aan te raken.**
- 3. Verwijder de processorventilator en de warmteafleider (zie [De processorventilator en warmteafleider verwijderen\)](file:///C:/data/systems/studio7100/du/sm/fan.htm#wp1202608).

**OPMERKING:** Tenzij er voor de nieuwe processor een nieuwe processorventilator en warmteafleider vereist zijn, gebruikt u de oorspronkelijke processorventilator en warmteafleider bij het terugplaatsen van de processor.

4. Druk de ontgrendelingshendel naar beneden en naar buiten, zodat deze loskomt uit het haakje.

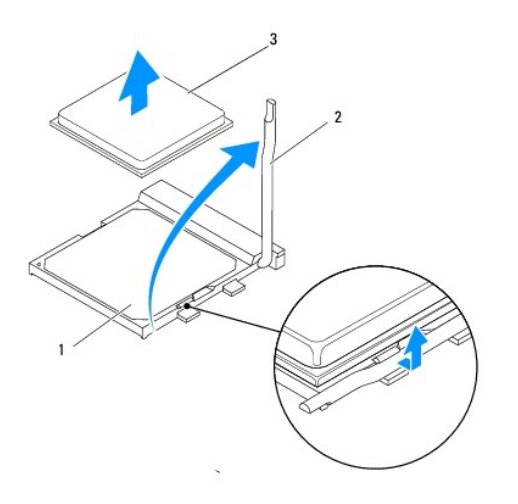

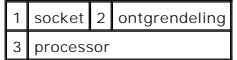

- <span id="page-17-1"></span>**WAARSCHUWINGEN: Wanneer u de processor verwijdert, mag u geen pinnen binnen de processorhouder aanraken, en mogen er geen objecten op de pinnen in de houder vallen.**
- 5. Til de processor voorzichtig omhoog uit de houder.

Laat de ontgrendeling uitgeklapt staan, zodat de nieuwe processor in de socket kan worden geplaatst.

### <span id="page-17-0"></span>**De processor vervangen**

- **WAARSCHUWINGEN: Zorg dat u geaard bent door een van de ongeschilderde metalen oppervlakken aan de achterzijde van de computer aan te raken.**
- **WAARSCHUWINGEN: Wanneer u de processor vervangt, mag u geen pinnen binnen de processorsocket aanraken, en mogen er geen objecten op de pinnen in het contact vallen.**
- 1. Volg de instructies in [Voordat u begint.](file:///C:/data/systems/studio7100/du/sm/before.htm#wp1180146)
- 2. Pak de nieuwe processor uit en zorg dat u daarbij de onderzijde van de processor niet aanraakt.
- **WAARSCHUWINGEN: Plaats de processor op de juiste wijze in de socket; zo voorkomt u blijvende schade aan de processor en de computer wanneer u de computer inschakelt.**
- 3. Als de ontgrendeling op de socket niet volledig is uitgeklapt, moet u deze alsnog in deze positie plaatsen.
- 4. Lijn de pin1-hoeken van de processor uit met die van de socket.
- **WAARSCHUWINGEN: Voorkom schade door de processor op juiste wijze uit te lijnen met de socket en geen onnodige kracht te gebruiken tijdens het aanbrengen van de processor.**
- 5. Plaats de processor voorzichtig in de socket en controleer of de processor op juiste wijze is aangebracht.

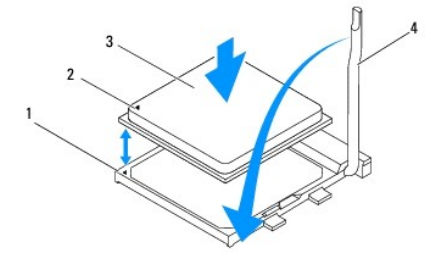

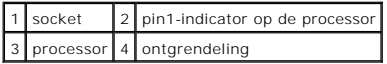

- 6. Draai de ontgrendelingshendel terug in de richting van de socket en klik deze vast om de processor vast te zetten.
- 7. Verwijder de koelpasta aan de onderzijde van de warmteafleider.
- **WAARSCHUWINGEN: Breng nieuwe koelpasta aan. Koelpasta is van essentieel belang voor een goede warmteoverdracht en dus voor een optimale werking van de processor.**
- 8. Breng nieuwe koelpasta op de bovenzijde van de processor aan.
- 9. Plaats de processorventilator en de warmteafleider terug (zie [De processorventilator en warmteafleiding terugplaatsen](file:///C:/data/systems/studio7100/du/sm/fan.htm#wp1203025)).
- **WAARSCHUWINGEN: Controleer of de processorventilator en de warmteafleider op de juiste wijze zijn geplaatst en goed vastzitten.**

10. Plaats de computerkap terug (zie [De computerkap terugplaatsen](file:///C:/data/systems/studio7100/du/sm/cover_re.htm#wp1193653)).

[Terug naar inhoudsopgave](file:///C:/data/systems/studio7100/du/sm/index.htm)

 $\sim$ 

#### <span id="page-19-0"></span> **Stations**

**Dell™ Studio XPS™ 7100 Onderhoudshandleiding** 

- **O** Vaste schiif
- **O** Optisch station
- [Mediakaartlezer](#page-24-0)

GEVAAR: Lees de veiligheidsinstructies die bij de computer zijn geleverd alvorens u werkzaamheden binnen de computer uitvoert. Raadpleeg<br>voor meer informatie over veiligheidsrichtlijnen onze webpagina over wet- en regelgev

GEVAAR: Bescherm uzelf tegen elektrische schokken door altijd de stekker van de computer uit het stopcontact te halen voordat u de kap opent.

**GEVAAR: Gebruik de computer niet indien er panelen of afdekkingen ontbreken, zoals de computerkap, montagekaders, vulbeugels, inzetstukken**   $\triangle$ **voor het voorpaneel, enzovoort.** 

WAARSCHUWINGEN: Alleen een bevoegde onderhoudsmonteur mag reparaties aan uw computer uitvoeren. Schade als gevolg van<br><mark>onderhoudswerkzaamheden die niet door Dell™ zijn goedgekeurd, valt niet onder de garantie.</mark>

## <span id="page-19-1"></span>**Vaste schijf**

## <span id="page-19-2"></span>**De primaire vaste schijf verwijderen**

- **WAARSCHUWINGEN: Maak een back-up van uw bestanden alvorens u met deze procedure van start gaat indien u een vaste schijf vervangt die gegevens bevat die u wilt behouden.**
- 1. Volg de instructies in [Voordat u begint.](file:///C:/data/systems/studio7100/du/sm/before.htm#wp1180146)
- 2. Verwijder de computerkap (zie [De computerkap verwijderen](file:///C:/data/systems/studio7100/du/sm/cover_re.htm#wp1193123)).
- 3. Koppel de voedings- en gegevenskabels los van de vaste schijf.

**OPMERKING:** Als u de vaste schijf op dit moment niet vervangt, moet u de stekker aan het andere uiteinde van de gegevenskabel uit het<br>moederbord verwijderen en de kabel opzij leggen. U kunt de gegevenskabel gebruiken om o

- 4. Verwijder de vier schroeven waarmee de vaste schijf aan het chassis is bevestigd.
- **WAARSCHUWINGEN: Zorg ervoor dat u geen krassen op het circuitbord van de vaste schijf maakt wanneer de vaste schijf verwijdert of terugplaatst.**
- 5. Schuif de schijf naar buiten in de richting van de achterkant van de computer.

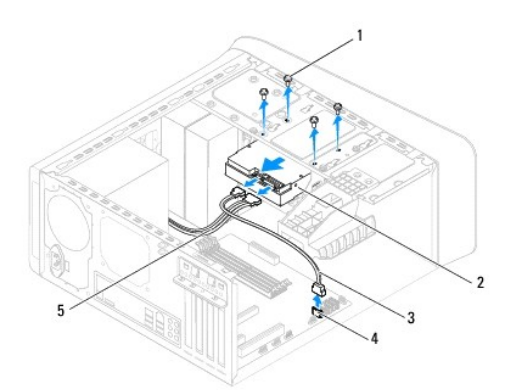

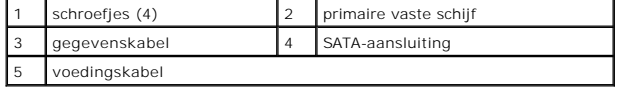

<span id="page-20-1"></span>6. Als door verwijdering van de vaste schijf de stationconfiguratie wordt gewijzigd, moet u ervoor zorgen dat deze wijzigingen opgenomen worden in de<br>systeeminstellingen (zie <u>Systeeminstellingen)</u>.

# <span id="page-20-0"></span>**De stationkooi verwijderen**

- 1. Volg de instructies in [Voordat u begint.](file:///C:/data/systems/studio7100/du/sm/before.htm#wp1180146)
- 2. Verwijder de computerkap (zie [De computerkap verwijderen](file:///C:/data/systems/studio7100/du/sm/cover_re.htm#wp1193123)).
- 3. Verwijder de primaire vaste schijf (zie [De primaire vaste schijf verwijderen](#page-19-2)).
- 4. Verwijder de drie schroeven waarmee de stationkooi aan het chassis is bevestigd.
- 5. Koppel indien van toepassing de voedings- en gegevenskabels los van de secondaire vaste schijf (zie [Onderdelen van het moederbord](file:///C:/data/systems/studio7100/du/sm/techov.htm#wp1210162)).
- 6. Schuif de stationkooi in de richting van de achterkant van het chassis.

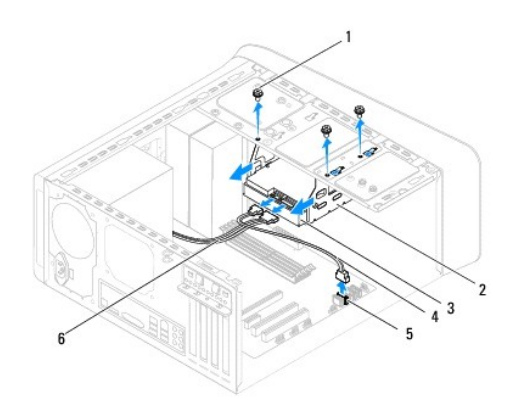

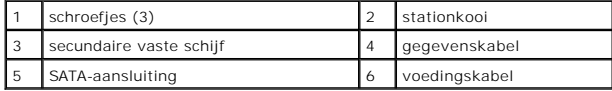

### **De secundaire vaste schijf verwijderen**

- 1. Volg de instructies in [Voordat u begint.](file:///C:/data/systems/studio7100/du/sm/before.htm#wp1180146)
- 2. Verwijder de computerkap (zie [De computerkap verwijderen](file:///C:/data/systems/studio7100/du/sm/cover_re.htm#wp1193123)).
- 3. Verwijder de primaire vaste schijf (zie [De primaire vaste schijf verwijderen](#page-19-2)).
- 4. Verwijder de stationkooi (zie [De stationkooi verwijderen](#page-20-0)).
- 5. Verwijder de vier schroeven waarmee de secundaire vaste schijf aan de stationkooi is bevestigd.
- 6. Schuif de secundaire vaste schijf weg van de stationkooi.

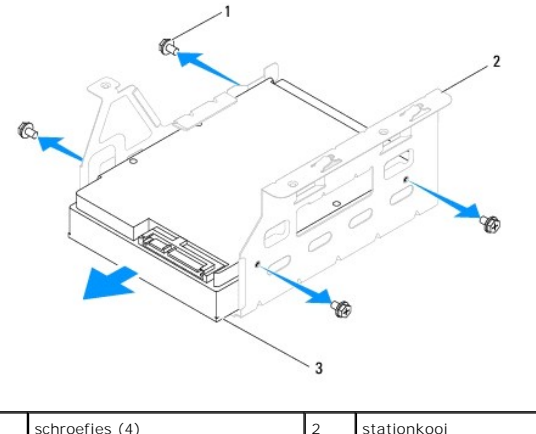

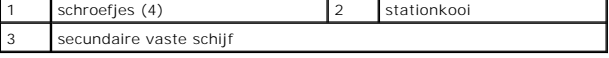

### **De secundaire vaste schijf terugplaatsen**

- 1. Volg de instructies in [Voordat u begint.](file:///C:/data/systems/studio7100/du/sm/before.htm#wp1180146)
- 2. Raadpleeg de documentatie bij de vaste schijf om te verifiëren dat deze geconfigureerd is voor uw computer.
- 3. Schuif de secundaire vaste schijf in de stationkooi.
- 4. Lijn de schroefgaten in de vaste schijf uit met de schroefgaten in de stationkooi.
- 5. Plaats de vier schroeven terug waarmee de secundaire vaste schijf aan de stationkooi is bevestigd.

## **De stationkooi terugplaatsen**

- 1. Volg de instructies in [Voordat u begint.](file:///C:/data/systems/studio7100/du/sm/before.htm#wp1180146)
- 2. Lijn de schroefgaten in de stationkooi uit met de gaten in het chassis.
- 3. Plaats de drie schroeven terug waarmee de stationkooi aan het chassis is bevestigd.
- 4. Sluit indien van toepassing de voedings- en gegevenskabels aan op de secundaire vaste schijf (zie [Onderdelen van het moederbord](file:///C:/data/systems/studio7100/du/sm/techov.htm#wp1210162)).

#### **De primaire vaste schijf terugplaatsen**

- 1. Volg de instructies in [Voordat u begint.](file:///C:/data/systems/studio7100/du/sm/before.htm#wp1180146)
- 2. Raadpleeg de documentatie bij de vaste schijf om te verifiëren dat deze geconfigureerd is voor uw computer.
- 3. Schuif de primaire vaste schijf in de stationkooi.
- 4. Lijn de schroefgaten in de primaire vaste schijf uit met de gaten in het chassis.
- 5. Plaats de vier schroeven terug waarmee de primaire vaste schijf aan het chassis is bevestigd.
- 6. Sluit de voedings- en gegevenskabel aan op de primaire vaste schijf (zie [Onderdelen van het moederbord\)](file:///C:/data/systems/studio7100/du/sm/techov.htm#wp1210162).
- 7. Plaats de computerkap terug (zie [De computerkap terugplaatsen](file:///C:/data/systems/studio7100/du/sm/cover_re.htm#wp1193653)).
- 8. Sluit uw computer en apparaten aan op het lichtnet en zet ze vervolgens aan.
- 9. Raadpleeg de documentatie die bij de schijf wordt geleverd voor instructies over het installeren van eventuele software die noodzakelijk is voor het

functioneren van de vaste schijf.

<span id="page-22-2"></span>10. Raadpleeg de systeeminstellingen om te controleren of de schijfconfiguratie is gewijzigd (zie [Systeeminstellingen\)](file:///C:/data/systems/studio7100/du/sm/sys_setu.htm#wp1005451).

# <span id="page-22-0"></span>**Optisch station**

## <span id="page-22-1"></span>**Het optische station verwijderen**

- 1. Volg de instructies in [Voordat u begint.](file:///C:/data/systems/studio7100/du/sm/before.htm#wp1180146)
- 2. Verwijder de computerkap (zie [De computerkap verwijderen](file:///C:/data/systems/studio7100/du/sm/cover_re.htm#wp1193123)).
- 3. Verwijder het montagekader aan de voorzijde (zie [Het montagekader verwijderen](file:///C:/data/systems/studio7100/du/sm/bezel.htm#wp1181855)).
- 4. Ontkoppel de stroom- en gegevenskabels van het optische station.

**OPMERKING:** Als u het optische station op dit moment niet vervangt, moet u de stekker aan het andere uiteinde van de gegevenskabel uit het<br>moederbord verwijderen en de kabel opzij leggen. U kunt de gegevenskabel gebruiken

- 5. Verwijder de twee schroeven waarmee het optische station aan het chassis is bevestigd.
- 6. Duw en schuif het optische station door de voorzijde van de computer naar buiten.

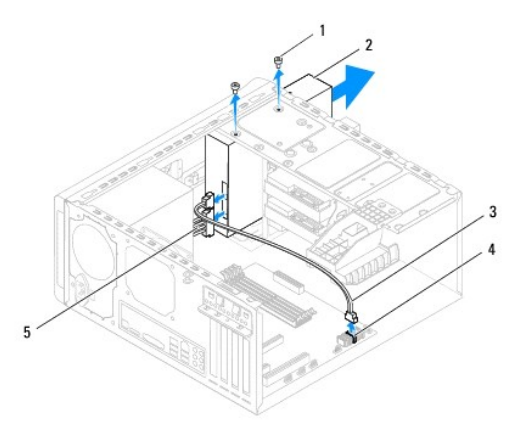

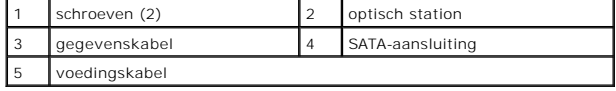

7. Leg het optische station op een veilige plaats.

## <span id="page-22-3"></span>**Het optische station terugplaatsen**

- 1. Volg de instructies in [Voordat u begint.](file:///C:/data/systems/studio7100/du/sm/before.htm#wp1180146)
- 2. Verwijder de schroef van het oude optische station en gebruik deze voor het nieuwe optische station.

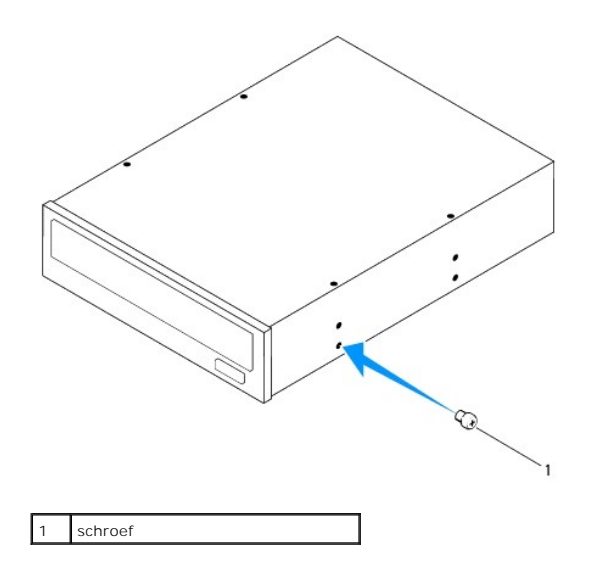

- 3. Plaats voor de installatie van een secundair optisch station een schroevendraaier en draai deze om de metalen plaat te verwijderen.
- 4. Verwijder de metalen plaat uit het chassis.

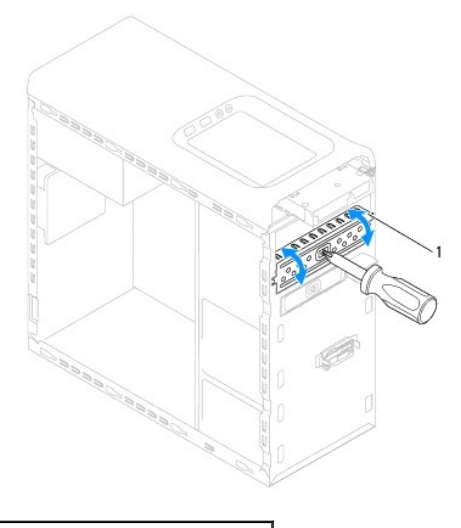

- verwijderbare metalen plaat
- 5. Schuif het optische station voorzichtig via de voorzijde van de computer in het optischestationcompartiment.
- 6. Lijn de schroefgaten in het optische station uit met de gaten in het chassis.
- 7. Breng de twee schroeven opnieuw aan en zet ze vast om het optische station aan het chassis te bevestigen.
- 8. Sluit de voedings- en gegevenskabel aan op het optische station (zie [Onderdelen van het moederbord](file:///C:/data/systems/studio7100/du/sm/techov.htm#wp1210162)).
- 9. Plaats het montagekader terug (zie [Het montagekader terugplaatsen\)](file:///C:/data/systems/studio7100/du/sm/bezel.htm#wp1181929).
- 10. Plaats de computerkap terug (zie [De computerkap terugplaatsen](file:///C:/data/systems/studio7100/du/sm/cover_re.htm#wp1193653)).
- 11. Sluit de computer en alle apparaten aan op het stopcontact en zet deze vervolgens aan.
- 12. Raadpleeg de documentatie die bij de schijf wordt geleverd voor instructies over het installeren van eventuele software die noodzakelijk is voor het functioneren van de vaste schijf.

13. Raadpleeg de systeeminstellingen om te controleren of de schijfconfiguratie is gewijzigd (zie [Systeeminstellingen\)](file:///C:/data/systems/studio7100/du/sm/sys_setu.htm#wp1005451).

# <span id="page-24-0"></span>**Mediakaartlezer**

### **De mediakaartlezer verwijderen**

- 1. Volg de instructies in [Voordat u begint.](file:///C:/data/systems/studio7100/du/sm/before.htm#wp1180146)
- 2. Verwijder de computerkap (zie [De computerkap verwijderen](file:///C:/data/systems/studio7100/du/sm/cover_re.htm#wp1193123)).
- 3. Verwijder het montagekader aan de voorzijde (zie [Het montagekader verwijderen](file:///C:/data/systems/studio7100/du/sm/bezel.htm#wp1181855)).
- 4. Verwijder het optische station (zie [Het optische station verwijderen](#page-22-1)).
- 5. Verwijder de bovenste kap (zie [De kap verwijderen\)](file:///C:/data/systems/studio7100/du/sm/topcover.htm#wp1196672).
- 6. Verwijder de twee schroefjes waarmee het mediakaartleesapparaat aan het voorpaneel is bevestigd. De schroefjes bevinden zich onder het mediakaartleesapparaat.
- 7. Koppel de kabel van de mediakaartlezer los van de connector F\_USB1 op het moederbord (zie [Onderdelen van het moederbord\)](file:///C:/data/systems/studio7100/du/sm/techov.htm#wp1210162).
- 8. Schuif en til de medialezer uit het bovenpaneel.

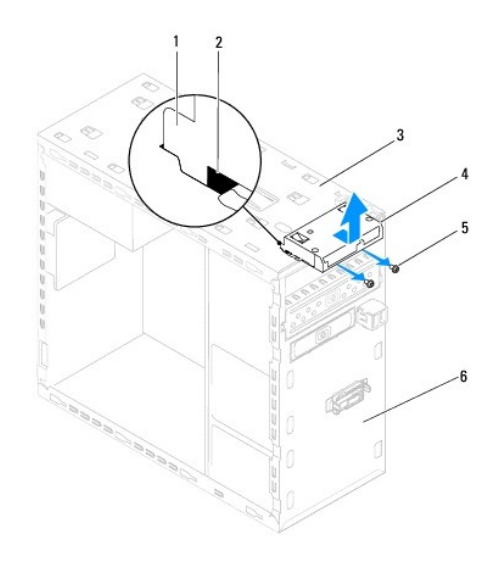

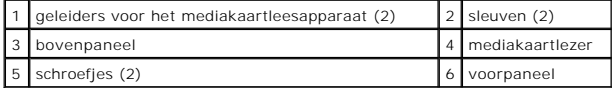

### **De mediakaartlezer terugplaatsen**

- 1. Volg de instructies in [Voordat u begint.](file:///C:/data/systems/studio7100/du/sm/before.htm#wp1180146)
- 2. Schuif de geleiders van het mediakaartleesapparaat voorzichtig in de sleuven in het bovenpaneel.
- 3. Plaats de twee schroefjes terug waarmee het mediakaartleesapparaat aan het voorpaneel is bevestigd.
- 4. Sluit de kabel van de mediakaartlezer aan op de connector F\_USB1 op het moederbord (zie [Onderdelen van het moederbord\)](file:///C:/data/systems/studio7100/du/sm/techov.htm#wp1210162).
- 5. Plaats de bovenste kap terug (zie [De kap terugplaatsen](file:///C:/data/systems/studio7100/du/sm/topcover.htm#wp1196693)).
- 6. Plaats het optische station terug (zie [Het optische station terugplaatsen](#page-22-3)).
- 7. Plaats het montagekader terug (zie [Het montagekader terugplaatsen\)](file:///C:/data/systems/studio7100/du/sm/bezel.htm#wp1181929).
- 8. Plaats de computerkap terug (zie [De computerkap terugplaatsen](file:///C:/data/systems/studio7100/du/sm/cover_re.htm#wp1193653)).
- 9. Sluit uw computer en apparaten aan op het lichtnet en zet ze vervolgens aan.

#### <span id="page-26-0"></span> **Ventilatoren**

**Dell™ Studio XPS™ 7100 Onderhoudshandleiding** 

- **O** Chassisventilator
- **Processorventilate**
- GEVAAR: Lees de veiligheidsinstructies die bij de computer zijn geleverd alvorens u werkzaamheden binnen de computer uitvoert. Raadpleeg<br>voor meer informatie over veiligheidsrichtlijnen onze webpagina over wet- en regelgev

GEVAAR: Bescherm uzelf tegen elektrische schokken door altijd de stekker van de computer uit het stopcontact te halen voordat u de kap opent.

- GEVAAR: Gebruik de computer niet indien er panelen of afdekkingen ontbreken, zoals de computerkap, montagekaders, vulbeugels, inzetstukken **voor het voorpaneel, enzovoort.**
- WAARSCHUWINGEN: Alleen een bevoegde onderhoudsmonteur mag reparaties aan uw computer uitvoeren. Schade als gevolg van<br><mark>onderhoudswerkzaamheden die niet door Dell™ zijn goedgekeurd, valt niet onder de garantie.</mark>

## <span id="page-26-1"></span>**Chassisventilator**

### **De chassisventilator verwijderen**

**WAARSCHUWINGEN: Raak de ventilatorbladen niet aan wanneer u de chassisventilator verwijdert, dit kan de ventilator beschadigen.**

- 1. Volg de instructies in [Voordat u begint.](file:///C:/data/systems/studio7100/du/sm/before.htm#wp1180146)
- 2. Verwijder de computerkap (zie [De computerkap verwijderen](file:///C:/data/systems/studio7100/du/sm/cover_re.htm#wp1193123)).
- 3. Koppel de kabel van de chassisventilator los van de aansluiting SYS\_FAN1 op het moederbord (zie [Onderdelen van het moederbord\)](file:///C:/data/systems/studio7100/du/sm/techov.htm#wp1210162).
- 4. Verwijder de vier schroefjes waarmee de chassisventilator aan het chassis is bevestigd.
- 5. Schuif en til de chassisventilator van de computer af, zoals in de afbeelding.

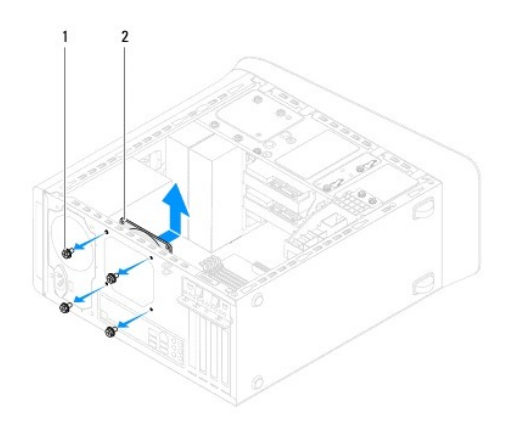

1 schroefjes (4) 2 chassisventilator

### **De chassisventilator vervangen**

- 1. Volg de instructies in [Voordat u begint.](file:///C:/data/systems/studio7100/du/sm/before.htm#wp1180146)
- 2. Lijn de schroefgaten van de chassisventilator uit met de schroefgaten in het chassis.
- 3. Plaats de vier schroefjes terug waarmee de chassisventilator aan het chassis is bevestigd.
- <span id="page-27-0"></span>4. Sluit de kabel van de chassisventilator aan op de aansluiting SYS\_FAN1 op het moederbord (zie [Onderdelen van het moederbord\)](file:///C:/data/systems/studio7100/du/sm/techov.htm#wp1210162).
- 5. Plaats de computerkap terug (zie [De computerkap terugplaatsen](file:///C:/data/systems/studio7100/du/sm/cover_re.htm#wp1193653)).

# <span id="page-27-1"></span>**Processorventilator en warmteafleider**

- **GEVAAR: Ondanks de aanwezigheid van een plastic schild kunnen de processorventilator en warmteafleider tijdens normale werking zeer heet worden. Laat de onderdelen enige tijd afkoelen alvorens ze aan te raken.**
- **WAARSCHUWINGEN: De processorventilator en warmteafleider vormen een geheel. Probeer de ventilator niet afzonderlijk te verwijderen.**

#### **De processorventilator en warmteafleider verwijderen**

- 1. Volg de instructies in [Voordat u begint.](file:///C:/data/systems/studio7100/du/sm/before.htm#wp1180146)
- 2. Verwijder de computerkap (zie [De computerkap verwijderen](file:///C:/data/systems/studio7100/du/sm/cover_re.htm#wp1193123)).
- 3. Koppel de kabel van de processorventilator los van de aansluiting CPU\_FAN1 op het moederbord (zie [Onderdelen van het moederbord](file:///C:/data/systems/studio7100/du/sm/techov.htm#wp1210162)).
- 4. Draai de hendel tegen de klok in.
- 5. Trek de klem weg van de lipjes aan beide zijden van de warmteafleider.
- **WAARSCHUWINGEN: Leg de mantel van de ventilator en warmteafleider na verwijdering ondersteboven neer om te voorkomen dat de thermische interface van de warmteafleider beschadigd raakt.**
- 6. Til de processorventilator en de warmteafleider uit de computer.

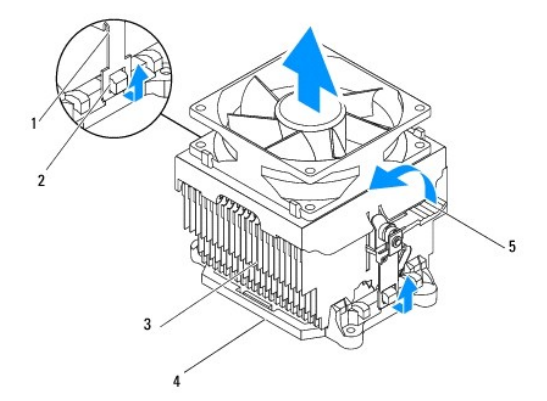

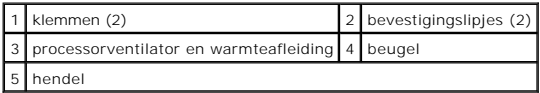

## **De processorventilator en warmteafleiding terugplaatsen**

- 1. Volg de instructies in [Voordat u begint.](file:///C:/data/systems/studio7100/du/sm/before.htm#wp1180146)
- 2. Verwijder de koelpasta aan de onderzijde van de warmteafleider.
- **WAARSCHUWINGEN: Breng nieuwe koelpasta aan. Koelpasta is van essentieel belang voor een goede warmteoverdracht en dus voor een optimale werking van de processor.**
- 3. Breng de nieuwe koelpasta aan op de bovenzijde van de processor.
- 4. Plaats de processorventilator en warmteafleider boven op de processor.
- 5. Lijn de klemmen van de processorventilator en warmteafleider uit met de lipjes op de beugel.
- 6. Druk de klemmen richting de lipjes totdat deze aan beide kanten van de processorventilator en warmteafleider vastklemmen.
- 7. Draai de hendel met de klok mee totdat de processorventilator en warmteafleider worden vastgeklemd in de beugel.
- 8. Sluit de kabel van de processorventilator en warmteafleiding aan op de CPU\_FAN-aansluiting op het moederbord (zie [Onderdelen van het moederbord](file:///C:/data/systems/studio7100/du/sm/techov.htm#wp1210162)).
- 9. Plaats de computerkap terug (zie [De computerkap terugplaatsen](file:///C:/data/systems/studio7100/du/sm/cover_re.htm#wp1193653)).
- 10. Sluit de computer en alle apparaten aan op het stopcontact en zet deze vervolgens aan.

### <span id="page-29-0"></span> **USB-voorpaneel**

**Dell™ Studio XPS™ 7100 Onderhoudshandleiding** 

- [Het USB-voorpaneel verwijderen](#page-29-1)
- **O** Het USB-voorpaneel terugplaatsen
- GEVAAR: Lees de veiligheidsinstructies die bij de computer zijn geleverd alvorens u werkzaamheden binnen de computer uitvoert. Raadpleeg<br>voor meer informatie over veiligheidsrichtlijnen onze webpagina over wet- en regelgev

GEVAAR: Bescherm uzelf tegen elektrische schokken door altijd de stekker van de computer uit het stopcontact te halen voordat u de kap opent.

GEVAAR: Gebruik de computer niet indien er panelen of afdekkingen ontbreken, zoals de computerkap, montagekaders, vulbeugels, inzetstukken **voor het voorpaneel, enzovoort.** 

WAARSCHUWINGEN: Alleen een bevoegde onderhoudsmonteur mag reparaties aan uw computer uitvoeren. Schade als gevolg van<br><mark>onderhoudswerkzaamheden die niet door Dell™ zijn goedgekeurd, valt niet onder de garantie.</mark>

## <span id="page-29-1"></span>**Het USB-voorpaneel verwijderen**

**OPMERKING:** Noteer hoe alle kabels lopen voordat u ze verwijdert, zodat u deze op dezelfde manier kunt terugplaatsen wanneer u het nieuwe USBvoorpaneel installeert.

- 1. Volg de instructies in [Voordat u begint.](file:///C:/data/systems/studio7100/du/sm/before.htm#wp1180146)
- 2. Verwijder de computerkap (zie [De computerkap verwijderen](file:///C:/data/systems/studio7100/du/sm/cover_re.htm#wp1193123))
- 3. Verwijder het montagekader aan de voorzijde (zie [Het montagekader verwijderen](file:///C:/data/systems/studio7100/du/sm/bezel.htm#wp1181855)).
- **WAARSCHUWINGEN: Wees zeer voorzichtig wanneer u het USB-voorpaneel uit de computer schuift. Als u dit niet doet, kunnen de kabelconnectoren en de kabelklemmen beschadigd raken.**
- 4. Koppel de kabels van het USB-voorpaneel los van de aansluiting F\_USB2 op het moederbord (zie [Onderdelen van het moederbord\)](file:///C:/data/systems/studio7100/du/sm/techov.htm#wp1210162).
- 5. Verwijder het schroefje waarmee het USB-voorpaneel aan het voorpaneel is bevestigd.
- 6. Schuif het USB-voorpaneel omlaag om de klemmen los te maken van het voorpaneel en trek het naar achteren.

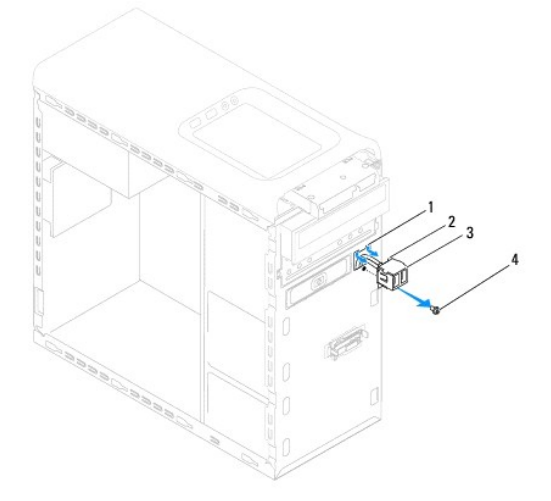

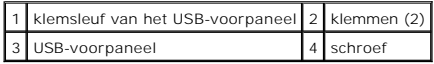

# <span id="page-30-0"></span>**Het USB-voorpaneel terugplaatsen**

**WAARSCHUWINGEN: Zorg ervoor dat de kabelconnectoren en de kabelgeleidingsklemmen niet beschadigd raken wanneer u het USB-voorpaneel in de klemsleuf schuift.**

- 1. Volg de instructies in [Voordat u begint.](file:///C:/data/systems/studio7100/du/sm/before.htm#wp1180146)
- 2. Lijn de klemmen van het USB-voorpaneel los en schuif het paneel in de sleuf van het USB-voorpaneel.
- 3. Verwijder het schroefje waarmee het USB-voorpaneel aan het voorpaneel is bevestigd.
- 4. Sluit de kabels van het USB-voorpaneel aan op de aansluiting F\_USB2 op het moederbord (zie [Onderdelen van het moederbord](file:///C:/data/systems/studio7100/du/sm/techov.htm#wp1210162)).
- 5. Plaats het montagekader terug (zie [Het montagekader terugplaatsen\)](file:///C:/data/systems/studio7100/du/sm/bezel.htm#wp1181929).
- 6. Plaats de computerkap terug (zie [De computerkap terugplaatsen](file:///C:/data/systems/studio7100/du/sm/cover_re.htm#wp1193653)).
- 7. Sluit de computer en alle apparaten aan op het stopcontact en zet deze vervolgens aan.

#### <span id="page-31-0"></span> **Beugel voor de grafische kaart Dell™ Studio XPS™ 7100 Onderhoudshandleiding**

- [De beugel voor de grafische kaart verwijderen](#page-31-1)
- [De beugel voor de grafische kaart terugplaatsen](#page-31-2)
- GEVAAR: Lees de veiligheidsinstructies die bij de computer zijn geleverd alvorens u werkzaamheden binnen de computer uitvoert. Raadpleeg<br>voor meer informatie over veiligheidsrichtlijnen onze webpagina over wet- en regelgev
- GEVAAR: Bescherm uzelf tegen elektrische schokken door altijd de stekker van de computer uit het stopcontact te halen voordat u de kap opent.
- GEVAAR: Gebruik de computer niet indien er panelen of afdekkingen ontbreken, zoals de computerkap, montagekaders, vulbeugels, inzetstukken **voor het voorpaneel, enzovoort.**
- WAARSCHUWINGEN: Alleen een bevoegde onderhoudsmonteur mag reparaties aan uw computer uitvoeren. Schade als gevolg van<br><mark>onderhoudswerkzaamheden die niet door Dell™ zijn goedgekeurd, valt niet onder de garantie.</mark>

**OPMERKING:** De beugel voor de grafische kaart is alleen in uw computer aanwezig als u een grafische kaart van dubbele breedte hebt besteld bij uw aankoop.

### <span id="page-31-1"></span>**De beugel voor de grafische kaart verwijderen**

- 1. Volg de instructies in [Voordat u begint.](file:///C:/data/systems/studio7100/du/sm/before.htm#wp1180146)
- 2. Verwijder de computerkap (zie [De computerkap verwijderen](file:///C:/data/systems/studio7100/du/sm/cover_re.htm#wp1193123)).
- 3. Verwijder de twee schroeven waarmee de beugel voor de grafische kaart aan het chassis is bevestigd.
- 4. Til de beugel voor de grafische kaart uit het chassis.
- 5. Leg de beugel op een veilige plaats.

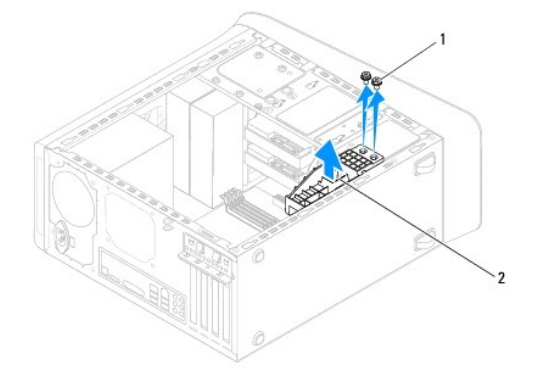

schroeven (2) 2 Beugel voor de grafische kaart

### <span id="page-31-2"></span>**De beugel voor de grafische kaart terugplaatsen**

- 1. Volg de instructies in [Voordat u begint.](file:///C:/data/systems/studio7100/du/sm/before.htm#wp1180146)
- 2. Lijn de schroefgaten in de beugel voor de grafische kaart uit met de gaten in het chassis.
- 3. Plaats de twee schroeven terug waarmee de beugel voor de grafische kaart aan het chassis is bevestigd.
- 4. Plaats de computerkap terug (zie [De computerkap terugplaatsen](file:///C:/data/systems/studio7100/du/sm/cover_re.htm#wp1193653)).

#### <span id="page-33-0"></span> **Geheugenmodule(s) Dell™ Studio XPS™ 7100 Onderhoudshandleiding**

- [De geheugenmodule\(s\) verwijderen](#page-33-1)
- **O** De geheugenmodules terugplaatsen
- GEVAAR: Lees de veiligheidsinstructies die bij de computer zijn geleverd alvorens u werkzaamheden binnen de computer uitvoert. Raadpleeg<br>voor meer informatie over veiligheidsrichtlijnen onze webpagina over wet- en regelgev

 $\bigwedge$ **GEVAAR: Bescherm uzelf tegen elektrische schokken door altijd de stekker van de computer uit het stopcontact te halen voordat u de kap opent.** 

**GEVAAR: Gebruik de computer niet indien er panelen of afdekkingen ontbreken, zoals de computerkap, montagekaders, vulbeugels, inzetstukken**   $\triangle$ **voor het voorpaneel, enzovoort.** 

WAARSCHUWINGEN: Alleen een bevoegde onderhoudsmonteur mag reparaties aan uw computer uitvoeren. Schade als gevolg van<br><mark>onderhoudswerkzaamheden die niet door Dell™ zijn goedgekeurd, valt niet onder de garantie.</mark>

## <span id="page-33-1"></span>**De geheugenmodule(s) verwijderen**

- 1. Volg de instructies in [Voordat u begint.](file:///C:/data/systems/studio7100/du/sm/before.htm#wp1180146)
- 2. Verwijder de computerkap (zie [De computerkap verwijderen](file:///C:/data/systems/studio7100/du/sm/cover_re.htm#wp1193123)).
- 3. Zoek de geheugenmodules op het moederbord (zie [Onderdelen van het moederbord\)](file:///C:/data/systems/studio7100/du/sm/techov.htm#wp1210162).
- 4. Druk de borgklemmen aan de uiteinden van de geheugenmoduleconnector naar buiten.

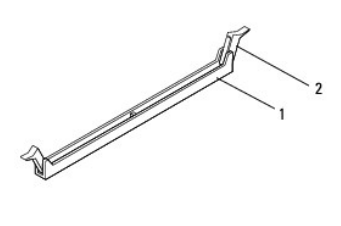

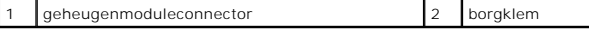

5. Pak de geheugenmodule vast en trek deze omhoog.

Indien de module moeilijk is te verwijderen, dient u deze voorzichtig heen en weer te bewegen om deze van de aansluiting los te maken.

### <span id="page-33-2"></span>**De geheugenmodules terugplaatsen**

- 1. Volg de instructies in Voordat u begint
- 2. Druk de borgklemmen aan de uiteinden van de geheugenmoduleconnector naar buiten.
- WAARSCHUWINGEN: Alleen een bevoegde onderhoudsmonteur mag reparaties aan uw computer uitvoeren. Schade als gevolg van<br><mark>onderhoudswerkzaamheden die niet door Dell™ zijn goedgekeurd, valt niet onder de garantie.</mark>
- **WAARSCHUWINGEN: Plaats geen ECC-geheugenmodules.**
- WAARSCHUWINGEN: Als u de oorspronkelijke geheugenmodule(s) uit de computer verwijdert tijdens een geheugenupgrade, dient u deze apart<br>te houden van eventuele nieuwe modules die u mogelijk bezit, zelfs als u de nieuwe modu

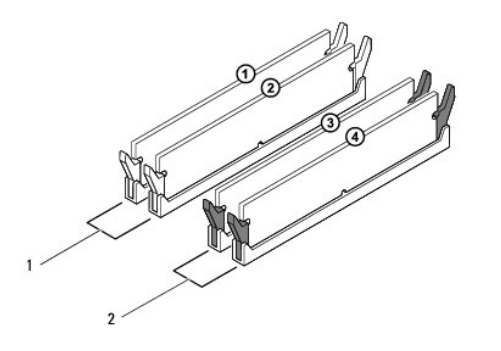

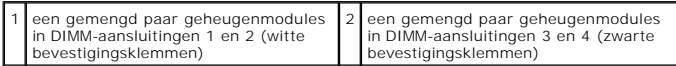

3. Lijn de inkeping aan de onderkant van de geheugenmodule uit met het lipje in de aansluiting.

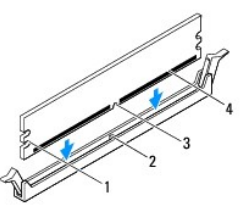

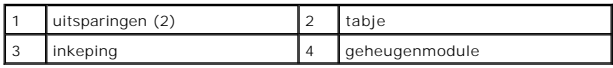

- **WAARSCHUWINGEN: Druk de geheugenmodule met gelijkmatige druk aan de uiteinden recht naar beneden in de connector om schade aan de module te voorkomen.**
- 4. Druk de module in de connector totdat deze op zijn plaats klikt.

Wanneer u de geheugenmodule juist plaatst, klikken de borgklemmen in de uitsparingen aan de uiteinden van de module.

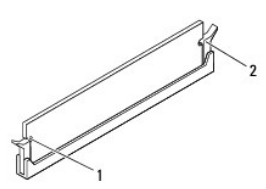

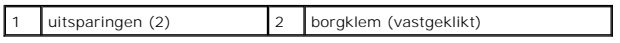

- 5. Plaats de computerkap terug (zie [De computerkap terugplaatsen](file:///C:/data/systems/studio7100/du/sm/cover_re.htm#wp1193653)).
- 6. Sluit uw computer en apparaten aan op het lichtnet en zet ze vervolgens aan.

Druk op <F1> om door te gaan wanneer het bericht wordt weergegeven dat de geheugencapaciteit is veranderd.

7. Meld u aan bij de computer.

8. Klik met de rechtermuisknop op het pictogram **Deze computer** op uw Microsoft® Windows® bureaublad en klik op **Eigenschappen**.

### 9. Klik op het tabblad **Algemeen**.

10. Controleer de hoeveelheid weergegeven geheugen (RAM), om te verifiëren of het geheugen juist is geïnstalleerd.

### <span id="page-36-0"></span> **Voeding**

**Dell™ Studio XPS™ 7100 Onderhoudshandleiding** 

- [De voedingseenheid verwijderen](#page-36-1)
- **O** De voedingseenheid terugplaatse
- GEVAAR: Lees de veiligheidsinstructies die bij de computer zijn geleverd alvorens u werkzaamheden binnen de computer uitvoert. Raadpleeg<br>voor meer informatie over veiligheidsrichtlijnen onze webpagina over wet- en regelgev

GEVAAR: Bescherm uzelf tegen elektrische schokken door altijd de stekker van de computer uit het stopcontact te halen voordat u de kap opent.

GEVAAR: Gebruik de computer niet indien er panelen of afdekkingen ontbreken, zoals de computerkap, montagekaders, vulbeugels, inzetstukken **voor het voorpaneel, enzovoort.** 

WAARSCHUWINGEN: Alleen een bevoegde onderhoudsmonteur mag reparaties aan uw computer uitvoeren. Schade als gevolg van<br><mark>onderhoudswerkzaamheden die niet door Dell™ zijn goedgekeurd, valt niet onder de garantie.</mark>

## <span id="page-36-1"></span>**De voedingseenheid verwijderen**

- 1. Volg de instructies in [Voordat u begint.](file:///C:/data/systems/studio7100/du/sm/before.htm#wp1180146)
- 2. Verwijder de computerkap (zie [De computerkap verwijderen](file:///C:/data/systems/studio7100/du/sm/cover_re.htm#wp1193123)).
- 3. Koppel de gelijkstroomkabels los van het moederbord en de stations (zie [Onderdelen van het moederbord](file:///C:/data/systems/studio7100/du/sm/techov.htm#wp1210162)).
- 4. Koppel alle kabels los van de bevestigingsklem aan de zijkant van de voedingseenheid.
- 5. Verwijder de vier schroefjes waarmee de voeding aan het chassis is bevestigd.
- 6. Druk op de klemmen om de voeding los te koppelen van het chassis.
- 7. Schuif de voeding en til deze op om deze van het chassis te verwijderen.

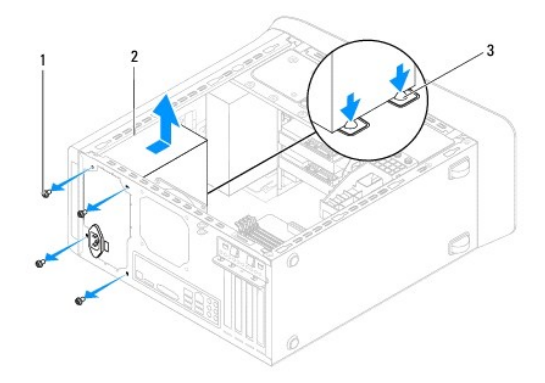

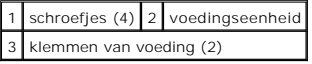

### <span id="page-36-2"></span>**De voedingseenheid terugplaatsen**

- 1. Volg de instructies in [Voordat u begint.](file:///C:/data/systems/studio7100/du/sm/before.htm#wp1180146)
- 2. Schuif de voedingseenheid naar de achterzijde van het chassis.
- 3. Lijn de schroefgaten in de voeding uit met de gaten in het chassis.

**GEVAAR: Als u niet alle schroeven vervangt en vastdraait, loopt u het risico van een elektrische schok, omdat deze schroeven een essentieel onderdeel van de aarding van de computer vormen.** 

- 4. Plaats de vier schroefjes terug waarmee de voeding aan het chassis is bevestigd.
- 5. Sluit de gelijkstroomkabels aan op het moederbord en de stations (zie [Onderdelen van het moederbord\)](file:///C:/data/systems/studio7100/du/sm/techov.htm#wp1210162).
- 6. Plaats de computerkap terug (zie [De computerkap terugplaatsen](file:///C:/data/systems/studio7100/du/sm/cover_re.htm#wp1193653)).
- 7. Sluit de computer en alle apparaten aan op het stopcontact en zet deze vervolgens aan.

#### <span id="page-38-0"></span> **Aan/uit-knopmodule Dell™ Studio XPS™ 7100 Onderhoudshandleiding**

- 
- [De aan/uit-knopmodule verwijderen](#page-38-1)  [De aan/uit-knopmodule terugplaatsen](#page-38-2)
- GEVAAR: Lees de veiligheidsinstructies die bij de computer zijn geleverd alvorens u werkzaamheden binnen de computer uitvoert. Raadpleeg<br>voor meer informatie over veiligheidsrichtlijnen onze webpagina over wet- en regelgev

GEVAAR: Bescherm uzelf tegen elektrische schokken door altijd de stekker van de computer uit het stopcontact te halen voordat u de kap opent.

GEVAAR: Gebruik de computer niet indien er panelen of afdekkingen ontbreken, zoals de computerkap, montagekaders, vulbeugels, inzetstukken **voor het voorpaneel, enzovoort.** 

WAARSCHUWINGEN: Alleen een bevoegde onderhoudsmonteur mag reparaties aan uw computer uitvoeren. Schade als gevolg van<br><mark>onderhoudswerkzaamheden die niet door Dell™ zijn goedgekeurd, valt niet onder de garantie.</mark>

### <span id="page-38-1"></span>**De aan/uit-knopmodule verwijderen**

- 1. Volg de instructies in [Voordat u begint.](file:///C:/data/systems/studio7100/du/sm/before.htm#wp1180146)
- 2. Verwijder de computerkap (zie [De computerkap verwijderen](file:///C:/data/systems/studio7100/du/sm/cover_re.htm#wp1193123)).
- 3. Verwijder het montagekader aan de voorzijde (zie [Het montagekader verwijderen](file:///C:/data/systems/studio7100/du/sm/bezel.htm#wp1181855)).
- 4. Verwijder het optische station (zie [Het optische station verwijderen](file:///C:/data/systems/studio7100/du/sm/drives.htm#wp1238191)).
- 5. Verwijder de bovenste kap (zie [De kap verwijderen\)](file:///C:/data/systems/studio7100/du/sm/topcover.htm#wp1196672).
- 6. Koppel de kabel van de aan/uit-knopmodule los van de connector FP1 op het moederbord (zie [Onderdelen van het moederbord\)](file:///C:/data/systems/studio7100/du/sm/techov.htm#wp1210162).
- 7. Druk op de lipjes van de aan/uit-knopmodule en til de module op om deze uit het bovenpaneel te verwijderen.

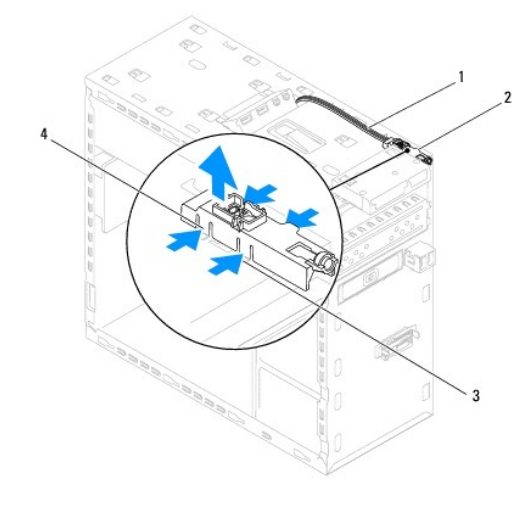

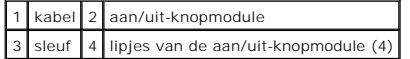

8. Leg de aan/uit-knopmodule op een veilige plaats.

## <span id="page-38-2"></span>**De aan/uit-knopmodule terugplaatsen**

1. Volg de instructies in [Voordat u begint.](file:///C:/data/systems/studio7100/du/sm/before.htm#wp1180146)

- 2. Lijn de lipjes van de aan/uit-knopmodule uit met de sleuven in het bovenpaneel en druk deze vast.
- 3. Neem de kabel van de aan/uit-knopmodule uit de connectoren op het moederbord (FP1) (zie [Onderdelen van het moederbord](file:///C:/data/systems/studio7100/du/sm/techov.htm#wp1210162)).
- 4. Plaats de bovenste kap terug (zie [De kap terugplaatsen](file:///C:/data/systems/studio7100/du/sm/topcover.htm#wp1196693)).
- 5. Plaats het optische station terug (zie [Het optische station terugplaatsen](file:///C:/data/systems/studio7100/du/sm/drives.htm#wp1238440)).
- 6. Plaats het montagekader terug (zie [Het montagekader terugplaatsen\)](file:///C:/data/systems/studio7100/du/sm/bezel.htm#wp1181929).
- 7. Plaats de computerkap terug (zie [De computerkap terugplaatsen](file:///C:/data/systems/studio7100/du/sm/cover_re.htm#wp1193653)).
- 8. Sluit de computer en alle apparaten aan op het stopcontact en zet deze vervolgens aan.

#### <span id="page-40-0"></span> **Moederbord**

**Dell™ Studio XPS™ 7100 Onderhoudshandleiding** 

- [Het moederbord verwijderen](#page-40-1)  [Het moederbord terugplaatsen](#page-41-0)
- 
- [Het serviceplaatje invoeren in het BIOS](#page-41-1)

 $\triangle$ GEVAAR: Lees de veiligheidsinstructies die bij de computer zijn geleverd alvorens u werkzaamheden binnen de computer uitvoert. Raadpleeg<br>voor meer informatie over veiligheidsrichtlijnen onze webpagina over wet- en regelgev

**GEVAAR: Bescherm uzelf tegen elektrische schokken door altijd de stekker van de computer uit het stopcontact te halen voordat u de kap opent.**   $\Lambda$ 

**GEVAAR: Gebruik de computer niet indien er panelen of afdekkingen ontbreken, zoals de computerkap, montagekaders, vulbeugels, inzetstukken**   $\triangle$ **voor het voorpaneel, enzovoort.** 

WAARSCHUWINGEN: Alleen een bevoegde onderhoudsmonteur mag reparaties aan uw computer uitvoeren. Schade als gevolg van<br><mark>onderhoudswerkzaamheden die niet door Dell™ zijn goedgekeurd, valt niet onder de garantie.</mark>

### <span id="page-40-1"></span>**Het moederbord verwijderen**

- 1. Volg de instructies in [Voordat u begint.](file:///C:/data/systems/studio7100/du/sm/before.htm#wp1180146)
- 2. Verwijder de computerkap (zie [De computerkap verwijderen](file:///C:/data/systems/studio7100/du/sm/cover_re.htm#wp1193123)).
- 3. Verwijder alle PCI- en PCI Express-kaarten, indien van toepassing (zie [PCI- en PCI Express-kaarten verwijderen\)](file:///C:/data/systems/studio7100/du/sm/cards.htm#wp1215260).
- 4. Verwijder de processorventilator en de warmteafleider (zie [De processorventilator en warmteafleider verwijderen\)](file:///C:/data/systems/studio7100/du/sm/fan.htm#wp1202608)
- 5. Verwijder de processor (zie [De processor verwijderen\)](file:///C:/data/systems/studio7100/du/sm/cpu.htm#wp1182904).
- 6. Verwijder de geheugenmodules (zie <u>De geheugenmodule(s) verwijderen</u>) en noteer welke geheugenmodule is verwijderd uit welke DIMM-sleuf, zodat<br>de geheugenmodules in dezelfde sleuf kunnen worden teruggeplaatst wanneer he
- 7. Maak alle kabels los die zijn aangesloten op het moederbord (zie [Onderdelen van het moederbord](file:///C:/data/systems/studio7100/du/sm/techov.htm#wp1210162)). Maak een notitie van alle kabelverbindingen voordat u kabels verwijderd, zodat u deze op eenvoudige wijze correct kunt aanbrengen wanneer u het nieuwe moederbord plaatst.
- 8. Verwijder de acht schroeven en draai deze vast om het moederbord aan het computerchassis te bevestigen.

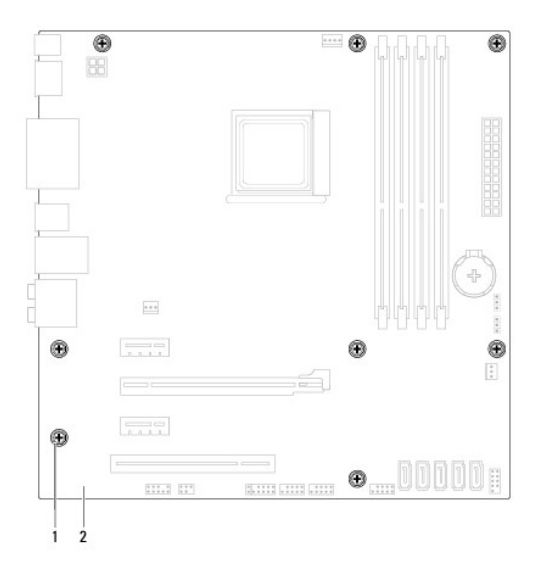

schroefjes (8) 2 moederbord

9. Til het moederbord omhoog uit het chassis.

10. Vergelijk het moederbord dat u hebt verwijderd met het vervangende moederbord om er zeker van te zijn dat ze identiek zijn.

**OPMERKING:** Sommige onderdelen en aansluitingen op het vervangende moederbord kunnen op andere plekken zitten dan de overeenkomstige aansluitingen op het bestaande moederbord.

**OPMERKING:** De jumperinstellingen van het vervangende moederbord zijn vooraf in de fabriek ingesteld.

## <span id="page-41-0"></span>**Het moederbord terugplaatsen**

- 1. Volg de instructies in [Voordat u begint.](file:///C:/data/systems/studio7100/du/sm/before.htm#wp1180146)
- 2. Plaats het moederbord voorzichtig in het chassis en schuif het moederbord naar de achterzijde van de computer.
- 3. Breng de acht schroeven opnieuw aan en draai deze vast om het moederbord aan het computerchassis te bevestigen.
- 4. Sluit de kabels, die u hebt losgekoppeld van het moederbord, weer aan (zie [Onderdelen van het moederbord\)](file:///C:/data/systems/studio7100/du/sm/techov.htm#wp1210162).
- 5. Plaats de processor terug (zie [De processor vervangen\)](file:///C:/data/systems/studio7100/du/sm/cpu.htm#wp1183018).
- 6. Plaats de processorventilator en de warmteafleider terug (zie [De processorventilator en warmteafleiding terugplaatsen](file:///C:/data/systems/studio7100/du/sm/fan.htm#wp1203025)).

WAARSCHUWINGEN: Alleen een bevoegde onderhoudsmonteur mag reparaties aan uw computer uitvoeren. Schade als gevolg van<br><mark>onderhoudswerkzaamheden die niet door Dell™ zijn goedgekeurd, valt niet onder de garantie.</mark>

**WAARSCHUWINGEN: Zorg ervoor dat de warmteafleider op juiste wijze is aangebracht en stevig vastzit.**

- 7. Plaats de geheugenmodules terug (zie [De geheugenmodules terugplaatsen](file:///C:/data/systems/studio7100/du/sm/memory.htm#wp1181618)).
- 8. Plaats alle PCI- en PCI Express-kaarten terug op het moederbord, indien van toepassing (zie [PCI- en PCI Express-kaarten terugplaatsen\)](file:///C:/data/systems/studio7100/du/sm/cards.htm#wp1263703).
- 9. Plaats de computerkap terug (zie [De computerkap terugplaatsen](file:///C:/data/systems/studio7100/du/sm/cover_re.htm#wp1193653)).
- 10. Sluit de computer en alle apparaten aan op het stopcontact en zet deze vervolgens aan.
- 11. Flash indien nodig het BIOS van de computer.

*C* OPMERKING: Zie voor informatie over het flashen van het BIOS het gedeelte [De BIOS flashen.](file:///C:/data/systems/studio7100/du/sm/bios.htm#wp1179839)

## <span id="page-41-1"></span>**Het serviceplaatje invoeren in het BIOS**

- 1. Zet de computer aan.
- 2. Druk op <F2> tijdens POST om de systeeminstellingen te openen.
- 3. Blader naar het tabblad Beveiliging en typ het serviceplaatje in het veld Serviceplaatje instellen.

#### <span id="page-42-0"></span> **Systeeminstellingen Dell™ Studio XPS™ 7100 Onderhoudshandleiding**

- **O** Overzicht
- [Vergeten wachtwoorden wissen](#page-44-0)
- [De CMOS-instellingen wissen](#page-45-0)

### <span id="page-42-1"></span>**Overzicht**

U kunt de systeeminstellingen voor het volgende gebruiken:

- l De systeemconfiguratie wijzigen nadat u hardware hebt toegevoegd, gewijzigd of verwijderd
- l Een gebruikersoptie zoals een wachtwoord instellen of wijzigen
- l De huidige hoeveelheid geheugen lezen of het geïnstalleerde type vaste schijf instellen
- WAARSCHUWINGEN: Alleen een bevoegde onderhoudsmonteur mag reparaties aan uw computer uitvoeren. Schade als gevolg van<br><mark>onderhoudswerkzaamheden die niet door Dell™ zijn goedgekeurd, valt niet onder de garantie.</mark>
- **WAARSCHUWINGEN: Wijzig de instellingen voor dit programma alleen als u een ervaren computergebruiker bent. Bepaalde wijzigingen kunnen ertoe leiden dat de computer niet langer naar behoren werkt.**
- **OPMERKING:** Voordat u de systeeminstellingen wijzigt, kunt u het beste de informatie in het scherm van de systeeminstellingen noteren, zodat u deze<br>later ter referentie kunt gebruiken.

### **De systeeminstellingen openen**

- 1. Start de computer (opnieuw) op.
- 2. Wanneer het blauwe DELL™-logo wordt weergegeven, wacht u totdat de F2-prompt verschijnt en drukt u vervolgens direct op <F2>.
	- **OPMERKING:** De F2-prompt duidt erop dat het toetsenbord is geïnitialiseerd. Deze prompt kan zeer snel verschijnen. Wees dus op het verschijnen ervan beducht en druk op <F2>. Als u te vroeg op <F2> drukt, wordt deze toetsaanslag niet geregistreerd. Als u te lang wacht en het<br>logo van het besturingssysteem verschijnt, moet u wachten tot u het bureaublad

#### **Schermen met systeeminstellingen**

In het scherm met systeeminstellingen ziet u de huidige of instelbare configuratiegegevens van uw computer. De informatie in het scherm is in drie gedeeltes onderverdeeld: de lijst met opties, het veld met actieve opties en belangrijke functies.

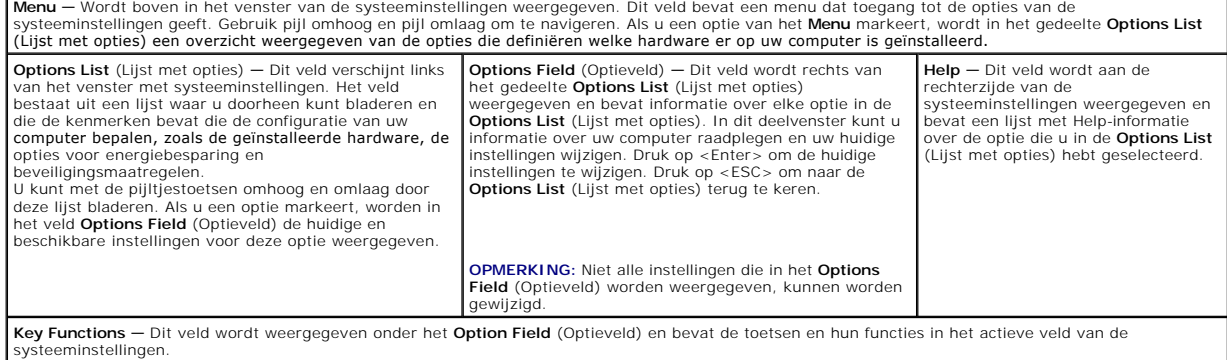

### **Opties van de systeeminstellingen**

**OPMERKING:** De items in deze tabel kunnen verschillen afhankelijk van uw computer en de geïnstalleerde apparaten.

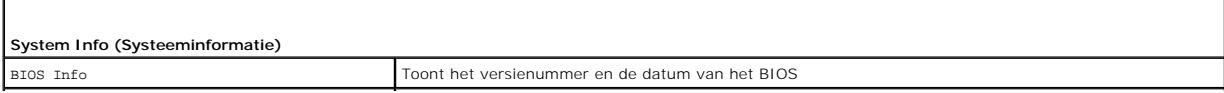

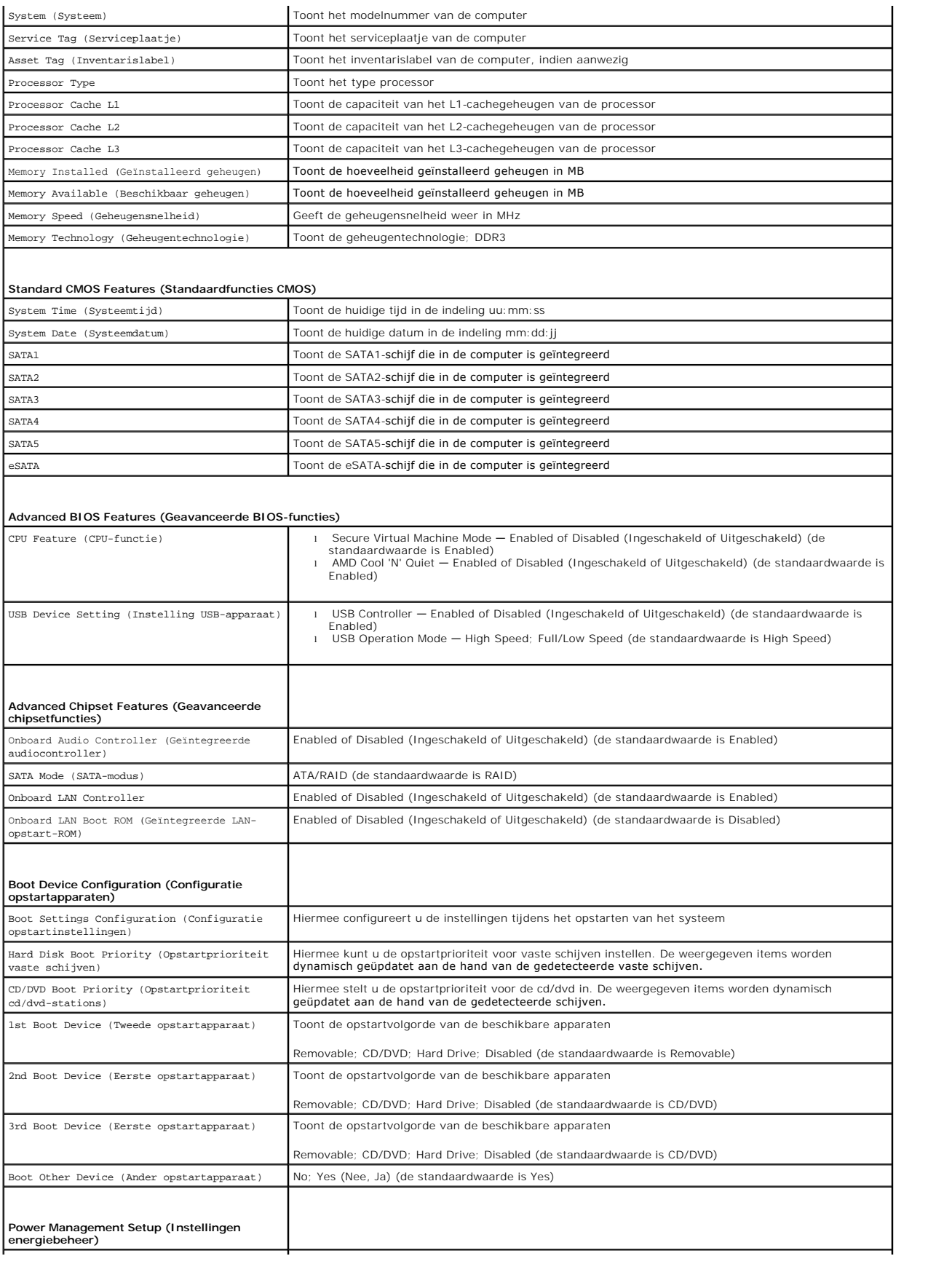

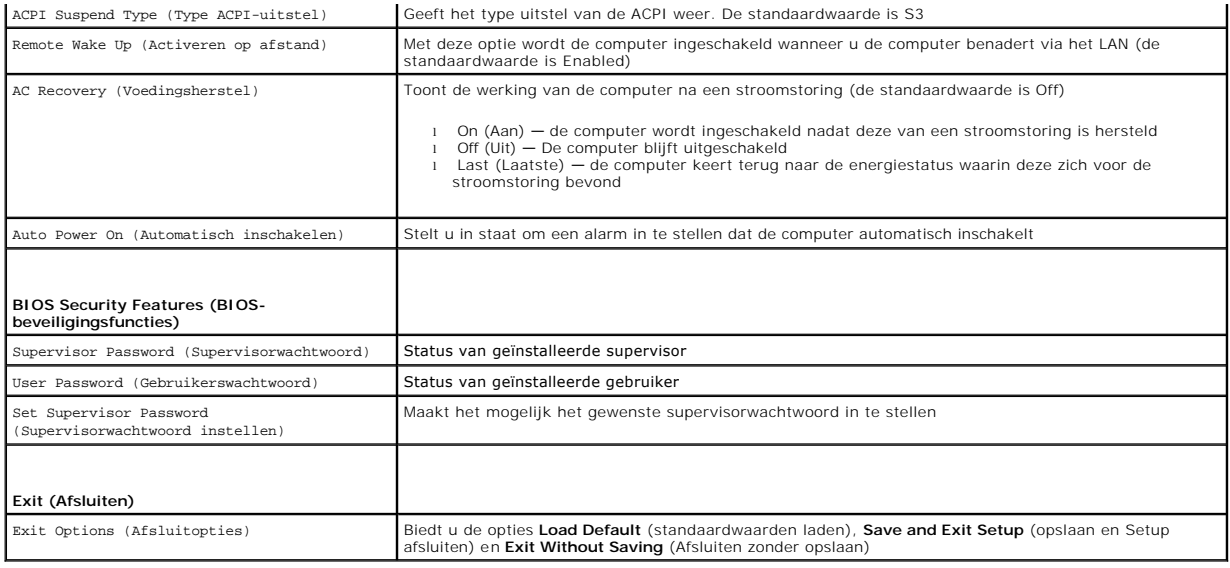

# <span id="page-44-0"></span>**Vergeten wachtwoorden wissen**

**GEVAAR: Voordat u aan een van de instructies in dit gedeelte begint, dient u de veiligheidsinstructies te volgen die met de computer zijn meegeleverd.** 

**GEVAAR: Om de CMOS-instellingen te wissen moet u de stekker van de computer uit het stopcontact verwijderen.** 

- 1. Volg de instructies in [Voordat u begint.](file:///C:/data/systems/studio7100/du/sm/before.htm#wp1180146)
- 2. Verwijder de computerkap (zie [De computerkap verwijderen](file:///C:/data/systems/studio7100/du/sm/cover_re.htm#wp1193123)).
- 3. Zoek naar de wachtwoordresetjumper met 3 pinnen (PSWD1) op het moederbord (zie [Onderdelen van het moederbord](file:///C:/data/systems/studio7100/du/sm/techov.htm#wp1210162)).

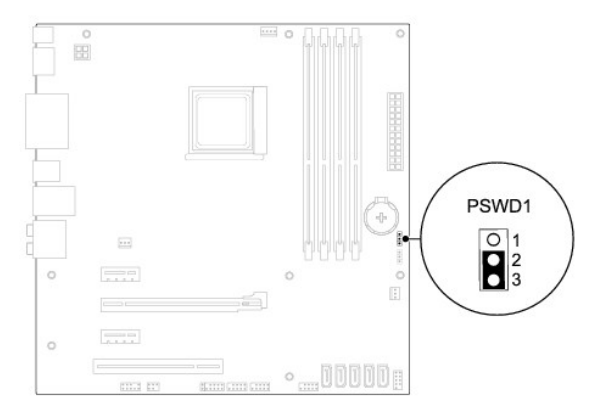

- 4. Verwijder de jumperstekker met 2 pinnen van pin 2 en 3 en plaats deze op pin 1 en 2.
- 5. Schakel de computer in om het wachtwoord te wissen.
- 6. Schakel de computer uit en koppel de computer en alle aangesloten apparaten los van het stopcontact.
- 7. Verwijder de jumperstekker met 2 pinnen van pin 1 en pin 2 en plaats deze op pin 2 en pin 3 om de wachtwoordfunctie in te schakelen.
- 8. Plaats de computerkap terug (zie [De computerkap terugplaatsen](file:///C:/data/systems/studio7100/du/sm/cover_re.htm#wp1193653)).
- 9. Sluit de computer en alle apparaten aan op het stopcontact en zet deze vervolgens aan.

### <span id="page-45-0"></span>**De CMOS-instellingen wissen**

**GEVAAR: Voordat u aan een van de instructies in dit gedeelte begint, dient u de veiligheidsinstructies te volgen die met de computer zijn meegeleverd.** 

**GEVAAR: Om de CMOS-instellingen te wissen moet u de stekker van de computer uit het stopcontact verwijderen.** 

- 1. Volg de instructies in [Voordat u begint.](file:///C:/data/systems/studio7100/du/sm/before.htm#wp1180146)
- 2. Verwijder de computerkap (zie [De computerkap verwijderen](file:///C:/data/systems/studio7100/du/sm/cover_re.htm#wp1193123)).
- 3. Zoek naar de CMOS-resetjumper met 3 pinnen (CLR\_CMOS1) op het moederbord (zie [Onderdelen van het moederbord](file:///C:/data/systems/studio7100/du/sm/techov.htm#wp1210162)).

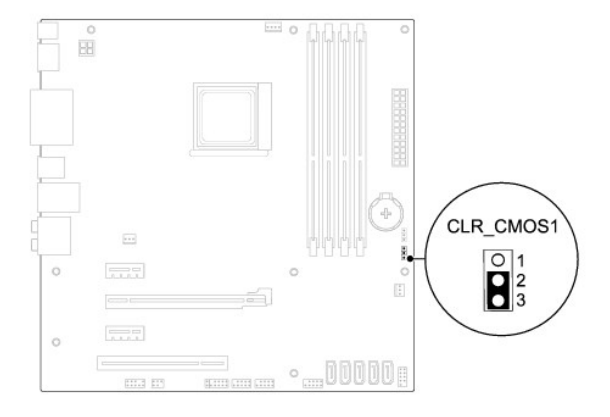

- 4. Verwijder de jumperstekker met 2 pinnen van pin 2 en 3 en plaats deze op pin 1 en 2.
- 5. Wacht ongeveer vijf seconden om de CMOS-instelling te wissen.
- 6. Verwijder de jumperstekker met 2 pinnen van pin 1 en 2 en plaats deze op pin 2 en 3.
- 7. Plaats de computerkap terug (zie [De computerkap terugplaatsen](file:///C:/data/systems/studio7100/du/sm/cover_re.htm#wp1193653)).
- 8. Sluit de computer en alle apparaten aan op het stopcontact en zet deze vervolgens aan.

### <span id="page-46-0"></span> **Technisch overzicht Dell™ Studio XPS™ 7100 Onderhoudshandleiding**

- [De binnenkant van uw computer](#page-46-1)
- [Onderdelen van het moederbord](#page-46-2)

GEVAAR: Lees de veiligheidsinstructies die bij de computer zijn geleverd alvorens u werkzaamheden binnen de computer uitvoert. Raadpleeg<br>voor meer informatie over veiligheidsrichtlijnen onze webpagina over wet- en regelgev

## <span id="page-46-1"></span>**De binnenkant van uw computer**

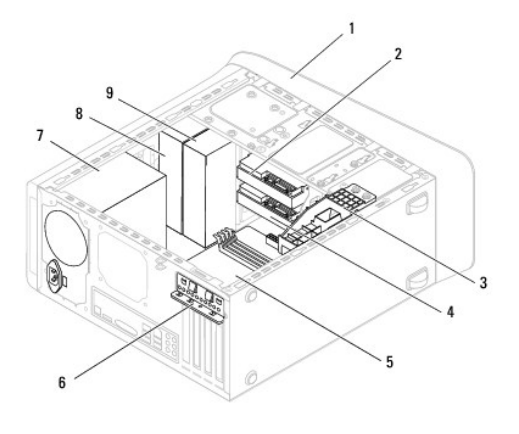

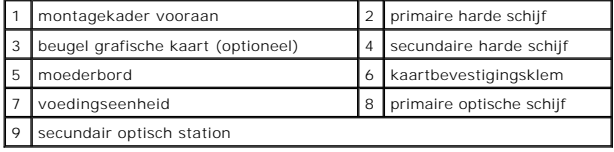

# <span id="page-46-2"></span>**Onderdelen van het moederbord**

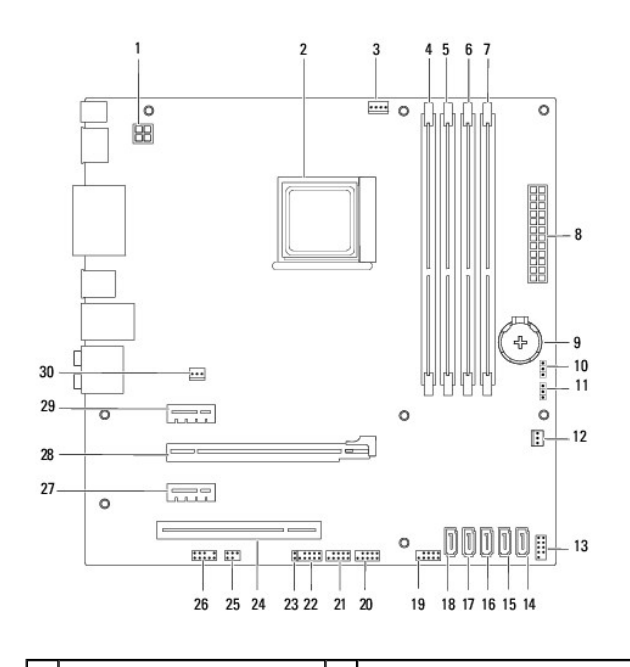

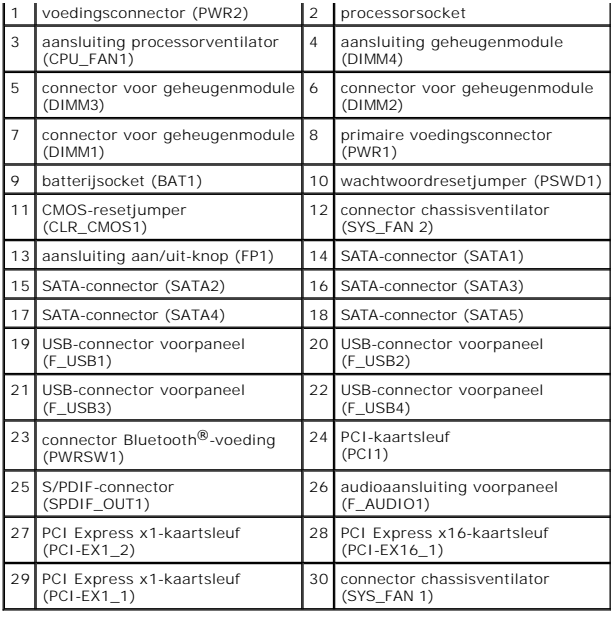

#### **Dell™ Studio XPS™ 7100 Onderhoudshandleiding**

**OPMERKING:** Een OPMERKING duidt belangrijke informatie aan voor een beter gebruik van de computer.

 $\triangle$ **WAARSCHUWINGEN: Een WAARSCHUWING duidt potentiële schade aan hardware of potentieel gegevensverlies aan en vertelt u hoe het probleem kan worden vermeden.** 

GEVAAR: GEVAAR geeft aan dat er een kans is op eigendomsschade, persoonlijk of dodelijk letsel.

### **De informatie in dit document kan zonder voorafgaande kennisgeving worden gewijzigd. © 2010 Dell Inc. Alle rechten voorbehouden.**

Verveelvoudiging op welke wijze dan ook zonder de schriftelijke toestemming van Dell Inc. is strikt verboden.

In deze tekst gebruikte handelsmerken: *Dell,* het DELL-logo en *Studio XPS* zijn handelsmerken van Dell Inc. *AMD* is een gedeponeerd handelsmerk van Advanced Micro Devices,<br>Inc. *Microsoft, Windows,* en het logo van de

Overige handelsmerken en handelsname kunnen in dit document worden gebruikt om naar entlietlen en en die het e<br>hun producten claimen. Dell Inc. claimt op geen enkele wijze enig eigendomsrecht ten aanzien van en maar en maa

Mei 2010 Rev. A00

## <span id="page-49-0"></span> **Kap**

**Dell™ Studio XPS™ 7100 Onderhoudshandleiding** 

- [De kap verwijderen](#page-49-1)
- [De kap terugplaatsen](#page-49-2)

GEVAAR: Lees de veiligheidsinstructies die bij de computer zijn geleverd alvorens u werkzaamheden binnen de computer uitvoert. Raadpleeg<br>voor meer informatie over veiligheidsrichtlijnen onze webpagina over wet- en regelgev

GEVAAR: Bescherm uzelf tegen elektrische schokken door altijd de stekker van de computer uit het stopcontact te halen voordat u de kap opent.

**GEVAAR: Gebruik de computer niet indien er panelen of afdekkingen ontbreken, zoals de computerkap, montagekaders, vulbeugels, inzetstukken voor het voorpaneel, enzovoort.** 

WAARSCHUWINGEN: Alleen een bevoegde onderhoudsmonteur mag reparaties aan uw computer uitvoeren. Schade als gevolg van<br><mark>onderhoudswerkzaamheden die niet door Dell™ zijn goedgekeurd, valt niet onder de garantie.</mark>

# <span id="page-49-1"></span>**De kap verwijderen**

- 1. Volg de instructies in [Voordat u begint.](file:///C:/data/systems/studio7100/du/sm/before.htm#wp1180146)
- 2. Verwijder de computerkap (zie [De computerkap verwijderen](file:///C:/data/systems/studio7100/du/sm/cover_re.htm#wp1193123)).
- 3. Verwijder het montagekader aan de voorzijde (zie [Het montagekader verwijderen](file:///C:/data/systems/studio7100/du/sm/bezel.htm#wp1181855)).
- 4. Verwijder het optische station (zie [Het optische station verwijderen](file:///C:/data/systems/studio7100/du/sm/drives.htm#wp1238191)).
- 5. Trek aan de tab en schuif de kap in de richting van de voorzijde van de computer om de tabs van de kap los te maken uit de sleuven op het bovenpaneel.
- 6. Trek de kap weg van het bovenpaneel.

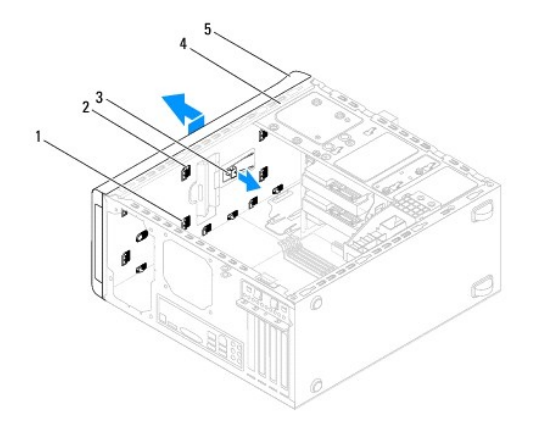

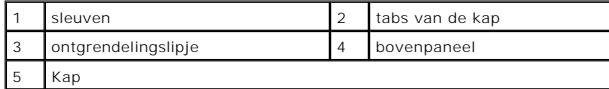

7. Leg de kap op een veilige plaats.

# <span id="page-49-2"></span>**De kap terugplaatsen**

- 1. Volg de instructies in [Voordat u begint.](file:///C:/data/systems/studio7100/du/sm/before.htm#wp1180146)
- 2. Lijn de tabs van de kap uit met de sleuven in het bovenpaneel.
- 3. Druk en schuif de kap in de richting van de achterzijde van de computer, totdat deze op zijn plaats klikt.
- 4. Plaats het optische station terug (zie [Het optische station terugplaatsen](file:///C:/data/systems/studio7100/du/sm/drives.htm#wp1238440)).
- 5. Plaats het montagekader terug (zie [Het montagekader terugplaatsen\)](file:///C:/data/systems/studio7100/du/sm/bezel.htm#wp1181929).
- 6. Plaats de computerkap terug (zie [De computerkap terugplaatsen](file:///C:/data/systems/studio7100/du/sm/cover_re.htm#wp1193653)).

#### <span id="page-51-0"></span> **I/O-bovenpaneel Dell™ Studio XPS™ 7100 Onderhoudshandleiding**

- [Het I/O-bovenpaneel verwijderen](#page-51-1)
- [Het I/O-bovenpaneel terugplaatsen](#page-52-0)

GEVAAR: Lees de veiligheidsinstructies die bij de computer zijn geleverd alvorens u werkzaamheden binnen de computer uitvoert. Raadpleeg<br>voor meer informatie over veiligheidsrichtlijnen onze webpagina over wet- en regelgev

 $\triangle$ **GEVAAR: Bescherm uzelf tegen elektrische schokken door altijd de stekker van de computer uit het stopcontact te halen voordat u de kap opent.** 

 $\triangle$ **GEVAAR: Gebruik de computer niet indien er panelen of afdekkingen ontbreken, zoals de computerkap, montagekaders, vulbeugels, inzetstukken voor het voorpaneel, enzovoort.** 

WAARSCHUWINGEN: Alleen een bevoegde onderhoudsmonteur mag reparaties aan uw computer uitvoeren. Schade als gevolg van<br><mark>onderhoudswerkzaamheden die niet door Dell™ zijn goedgekeurd, valt niet onder de garantie.</mark>

## <span id="page-51-1"></span>**Het I/O-bovenpaneel verwijderen**

**OPMERKING:** Noteer hoe alle kabels lopen voordat u ze verwijdert, zodat u ze op dezelfde manier kunt terugplaatsen wanneer u het nieuwe I/Obovenpaneel installeert.

- 1. Volg de instructies in [Voordat u begint.](file:///C:/data/systems/studio7100/du/sm/before.htm#wp1180146)
- 2. Verwijder de computerkap (zie [De computerkap verwijderen](file:///C:/data/systems/studio7100/du/sm/cover_re.htm#wp1193123)).
- 3. Verwijder het montagekader aan de voorzijde (zie [Het montagekader verwijderen](file:///C:/data/systems/studio7100/du/sm/bezel.htm#wp1181855)).
- 4. Verwijder het optische station (zie [Het optische station verwijderen](file:///C:/data/systems/studio7100/du/sm/drives.htm#wp1238191)).
- 5. Verwijder de bovenste kap (zie [De kap verwijderen\)](file:///C:/data/systems/studio7100/du/sm/topcover.htm#wp1196672).
- 6. Koppel de kabels van het I/O-bovenpaneel los van de connectoren F\_USB3 en F\_AUDIO1 op het moederbord (zie [Onderdelen van het moederbord](file:///C:/data/systems/studio7100/du/sm/techov.htm#wp1210162)).
- 7. Verwijder de twee schroefjes waarmee het I/O-bovenpaneel aan het bovenpaneel is bevestigd.

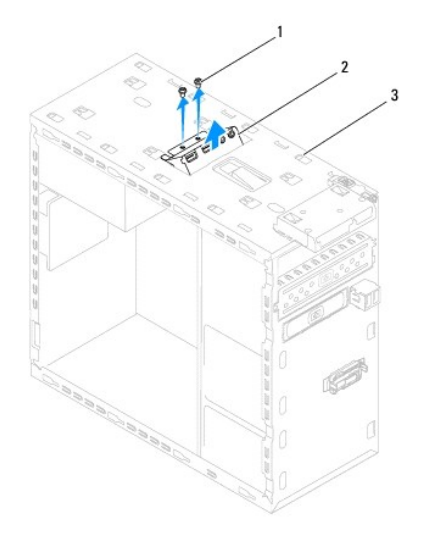

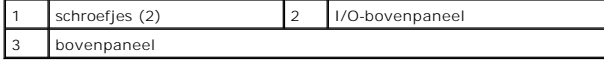

8. Verwijder het I/O-bovenpaneel van het bovenpaneel.

# <span id="page-52-0"></span>**Het I/O-bovenpaneel terugplaatsen**

- 1. Volg de instructies in [Voordat u begint.](file:///C:/data/systems/studio7100/du/sm/before.htm#wp1180146)
- 2. Lijn de schroefgaten op het I/O-bovenpaneel uit met de schroefgaten op het bovenpaneel.
- 3. Verwijder de twee schroefjes waarmee het I/O-bovenpaneel aan het bovenpaneel is bevestigd.
- 4. Sluit de kabels van het I/O-bovenpaneel aan op de connectoren F\_USB3 en F\_AUDIO1 op het moederbord (zie [Onderdelen van het moederbord](file:///C:/data/systems/studio7100/du/sm/techov.htm#wp1210162)).
- 5. Plaats de bovenste kap terug (zie [De kap terugplaatsen](file:///C:/data/systems/studio7100/du/sm/topcover.htm#wp1196693)).
- 6. Plaats het optische station terug (zie [Het optische station terugplaatsen](file:///C:/data/systems/studio7100/du/sm/drives.htm#wp1238440)).
- 7. Plaats het montagekader terug (zie [Het montagekader terugplaatsen\)](file:///C:/data/systems/studio7100/du/sm/bezel.htm#wp1181929).
- 8. Plaats de computerkap terug (zie [De computerkap terugplaatsen](file:///C:/data/systems/studio7100/du/sm/cover_re.htm#wp1193653)).
- 9. Sluit de computer en alle apparaten aan op het stopcontact en zet deze vervolgens aan.